# Migrációs eszközök a BroadWorks-hez, a Webex for BroadWorks-hez és a BroadCloud a nagykereskedelmi RTMmegoldásokhoz

Verzió: 1.8

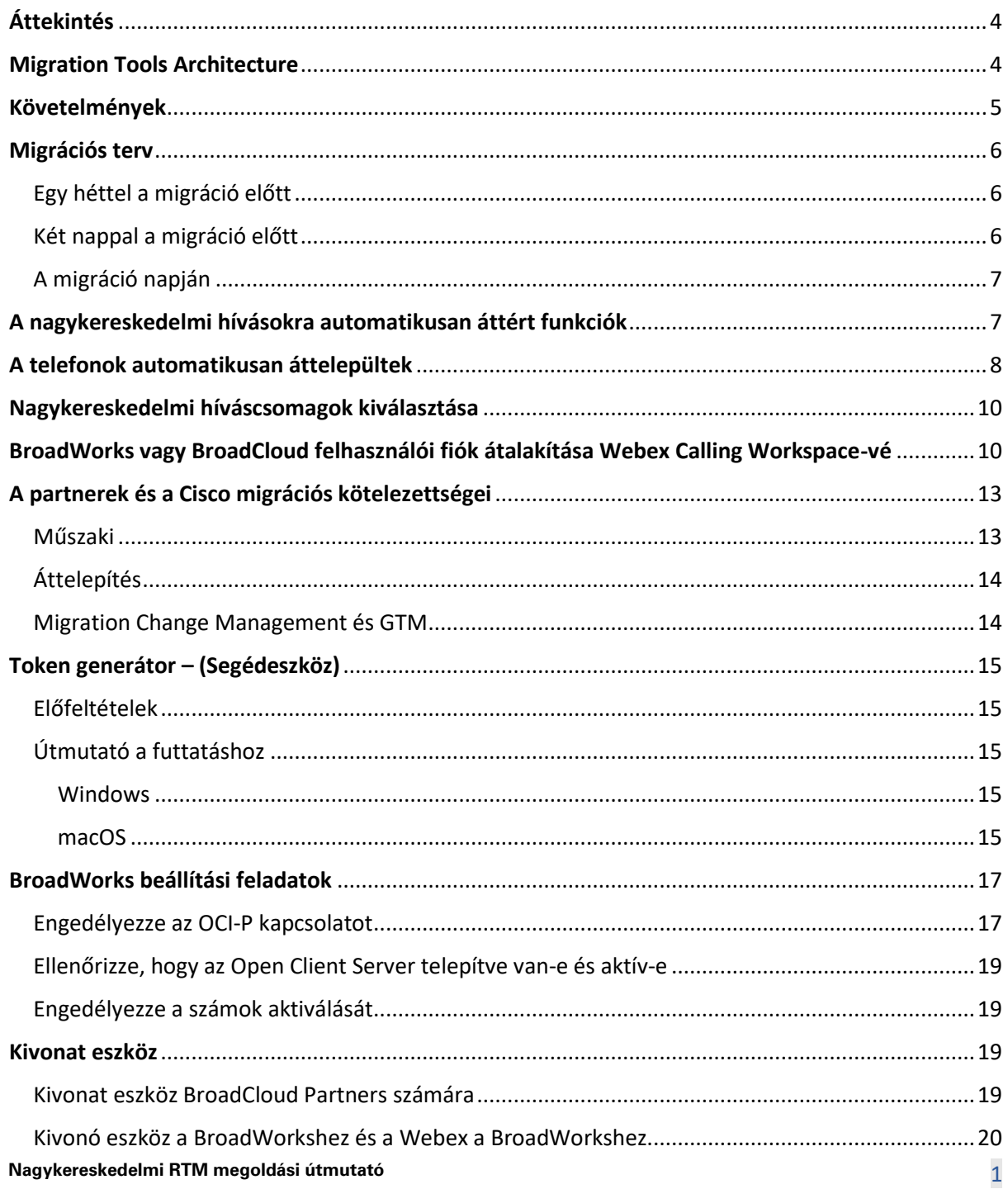

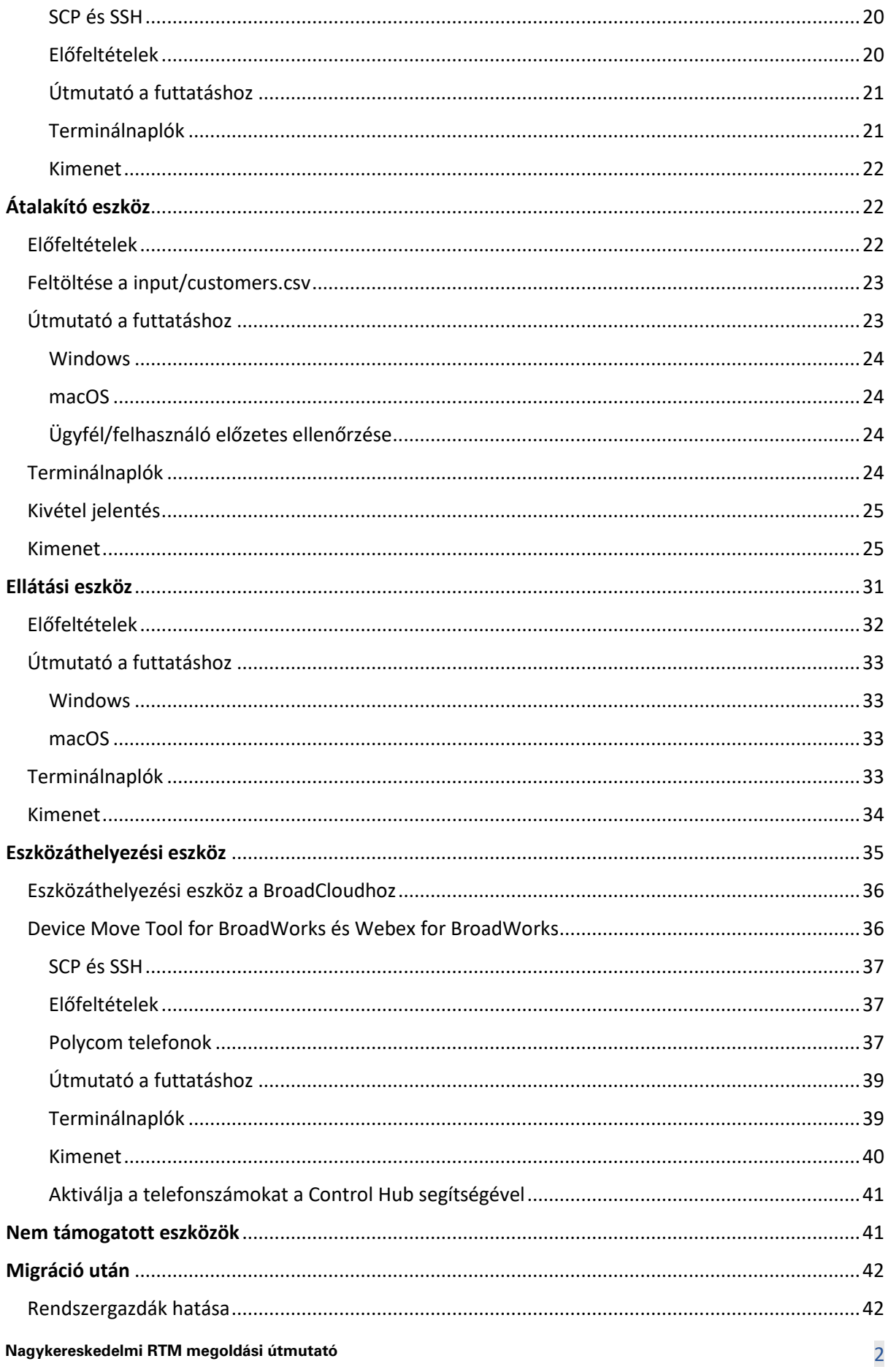

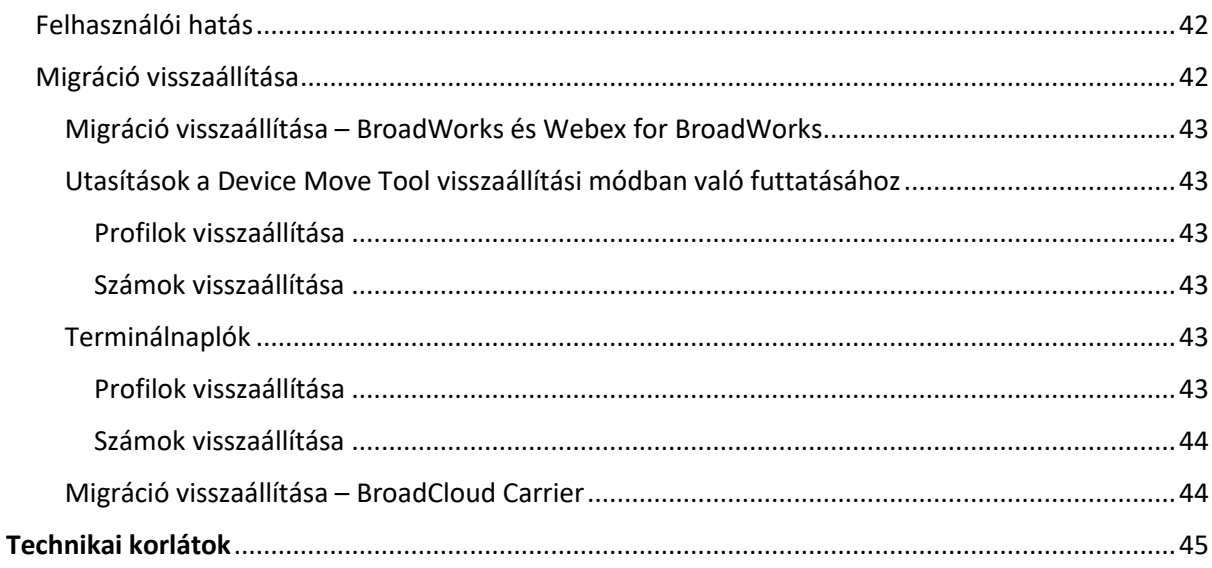

## <span id="page-3-0"></span>Áttekintés

Ez a dokumentum egy sor olyan áttelepítési eszközt ismertet, amely segít a meglévő BroadWorks, Webex4BroadWorks és BroadCloud ügyfelek áttelepítésében a nagykereskedelmi útvonal a piacra megoldásra. Az áttelepítési eszközök könnyen elérhető parancssori eszközök, amelyek lehetővé teszik az ügyfelek, helyek, számok, felhasználók, szolgáltatások, telefonok és puha kliensek migrálását a migrációs feladatok automatizálásával. A migrációs eszközök a következő előnyöket kínálják:

- Futtassa az áttelepítést minimális előzetes konfigurációval.
- A parancsok egyszerű futtatása.
- Az adminisztrátorok áttekinthetik adataikat a kiépítés után, és közvetlenül az áttelepítés után hívásokat kezdeményezhetnek és fogadhatnak.
- Támogatja a Webex App automatikus frissítését az UC-One ügyfelek számára.

## <span id="page-3-1"></span>Migration Tools Architecture

Mindegyik áttelepítési eszköz rugalmasan futhat a rendszergazdák számára, figyelemmel kísérheti az áttelepítés állapotát, és probléma esetén engedélyezheti az újraindítást. Ezenkívül az áttelepítési eszközök az elemzési mutatókat a Webex szolgáltatásokba táplálják, hogy megtekintsék az általános migrációs állapotot.

A Migration Tools architektúra négy különböző eszközből áll, amelyek különböző műveleteket hajtanak végre:

## 1. **Kivonat eszköz**

a. Kivonja a vállalkozásokat, csoportokat, számokat, felhasználókat, szolgáltatásokat, telefonokat és puha klienseket a BroadWorksből. A BroadCloud esetében a partnereknek kivonatkérést kell benyújtaniuk a szolgáltatói portálon.

## **2. Átalakító eszköz**

a. A kivonatoló eszközzel kinyert információkat szerkeszthető JSON-fájllá alakítja.

## **3. Ellátási eszköz**

a. A Transform Tool JSON kimeneti fájlját használja bemenetként, és biztosítja a használó ügyfeleket, helyeket, számokat, felhasználókat, szolgáltatásokat és telefonokat. [Webex nyilvános API-k.](http://developer.webex.com/)

## **4. Eszközáthelyezési eszköz**

- a. Ezenkívül a Transform Tool JSON kimeneti fájlját használja bemenetként a profilok újraépítéséhez és a telefonok újraindításához, aktiválja a számokat a Wholesale RTM megoldásban, és deaktiválja a telefonszámokat a BroadWorksben.
- b. Ezenkívül ez az eszköz támogatja a telefon- és szoftverprofilok visszaállítását, valamint a számok aktiválását a BroadWorksben.
- c. A BroadCloud esetében a partnereknek migrációs kérelmet kell benyújtaniuk a szolgáltatói portálon.

Az alábbi ábra azt mutatja be, hogyan működik egymás után a négy eszköz a BroadWorks-szel, a nyilvános API-kkal és a metrikák feltöltésével a Webex-szolgáltatásokba a jövőbeni elemzés céljából, miután a rendszergazda elindította az áttelepítési feladatokat.

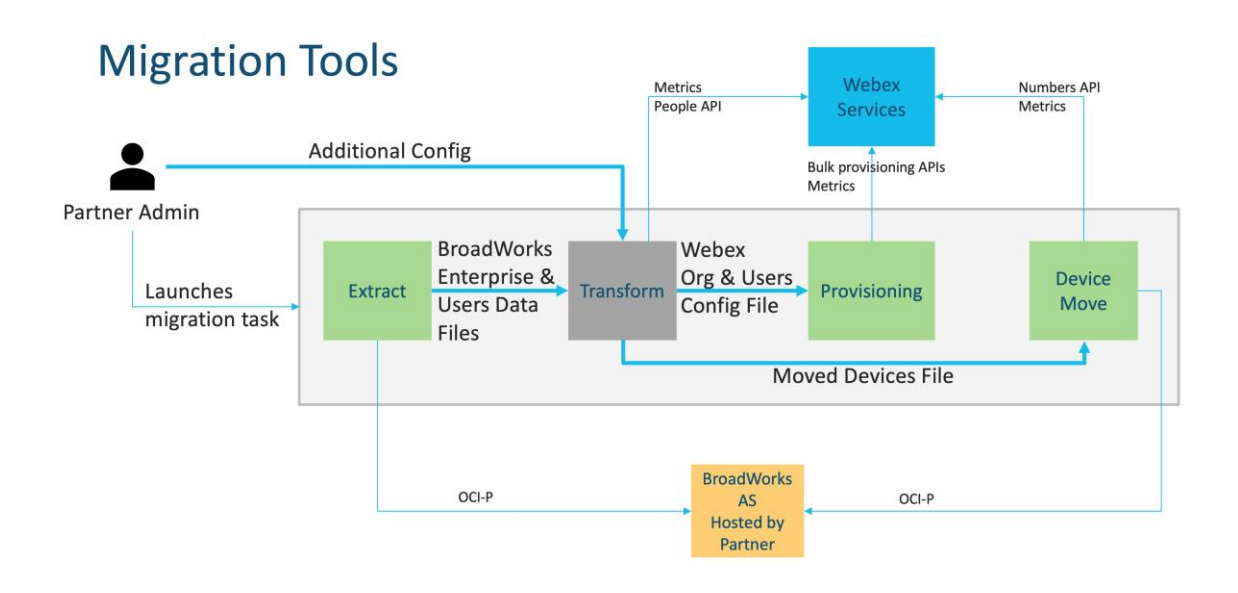

## <span id="page-4-0"></span>Követelmények

A migrációs eszközök futtatása előtt a partnernek meg kell felelnie a következő követelményeknek:

- 1. A partnernek és a partner rendszergazdai fióknak a nagykereskedelmi RTM-megoldásban kell lennie. Az értékesítés előtti szakaszban a partnereknek nem kell belépniük a Wholesale RTM megoldásba a kivonatoló eszköz futtatásához.
- 2. A partnernek át kell mennie az áttelepítés előtti ellenőrzőlistán, hogy megbizonyosodjon arról, hogy minden követelmény teljesül.
- 3. A BroadWorks rendszergazdai hitelesítő adatok szükségesek a kivonat és az eszközáthelyezés eszközeinek futtatásához. BroadCloud partnerekre nem vonatkozik.
- 4. A kockázat minimalizálása érdekében a másodlagos BroadWorks alkalmazáskiszolgálón belül kell futnia egy kivonat- és eszközáthelyezési eszköznek a karbantartási időszak alatt. A BroadCloud esetében a szolgáltatói portálon belül fog futni.
- 5. Tekintse meg ezt a hivatkozást a támogatott Webex Calling eszközök áttelepítéséhez <https://help.webex.com/en-us/article/qkwt4j/Supported-devices-for-Webex-Calling>
- 6. Lásd erre szakasz nem támogatott eszközökhöz.
- 7. A partnereknek meg kell kérniük a Cisco ügyfélszolgálati csapatát, hogy szerezzék be a támogatott firmware-verziót telefonokhoz és eszközökhöz.
- 8. Az UC-One ügyfeleknek a következő verziókra kell frissíteniük:
	- a. Desktop Communicator kliensek esetén 22.9.12 vagy újabb verzió
	- b. Mobile Connect kliensek esetén 3.9.14 vagy újabb verzió.
- 9. Az adminisztrátor gépének rendelkeznie kell JDK/JRE 1.8 környezet a kiépítési eszköz futtatásához, és MAC/LINUX Az átalakító eszköz futtatásához Python 3.10.5 vagy újabb verzióval kell rendelkeznie.
- 10. Az ügyfeleknek érvényes számlázási címmel, a végfelhasználóknak pedig üzleti e-mail címmel kell rendelkezniük a BroadWorksben. Ha az értékek nem érhetők el a BroadWorksben, a partneradminisztrátoroknak kapcsolatba kell lépniük ügyfeleikkel, hogy megszerezzék őket. Ezeket a részleteket hozzá kell adni a CSV-fájlokhoz az átalakító eszköz futtatása előtt. A minta-CSV-fájlt az átalakító eszköz tartalmazza.

## <span id="page-5-0"></span>Migrációs terv

Az átállási terv 3 szakaszból áll:

- 1. Egy héttel a migráció előtt
- 2. Két nappal a migráció előtt
- 3. A migráció napján

## <span id="page-5-1"></span>Egy héttel a migráció előtt

- 1. Futtassa a kivonat és átalakítás eszközt.
- 2. Használja a kivételjelentést a BroadWorks problémáinak megoldására.
- 3. A kivonat és az átalakítás eszközöket sokszor futtathatja.

## <span id="page-5-2"></span>Két nappal a migráció előtt

1. Futtassa a kiépítési eszközt az ügyfél, a hely, a felhasználók, a szolgáltatások és az eszközök biztosításához a Webex nagykereskedelmi hívásban.

2. Az áttelepítés előtt tekintse át az adatokat a Control Hub portálon.

## <span id="page-6-0"></span>A migráció napján

1. Futtassa az eszközáthelyezési eszközt a BroadWorksről a Webex Wholesale Calling szolgáltatásra való áttérés befejezéséhez.

## <span id="page-6-1"></span>A nagykereskedelmi hívásokra automatikusan áttért funkciók

A migrációs eszközök ezeket a felhasználói funkciókat automatikusan áttelepítik:

- A hangüzenetek beállításai és az egyéni üdvözletek (a hangüzenetek **nem** migrált)
- Másodlagos számok
- BroadWorks Anywhere
- Forgalmas lámpamező
- Hívóazonosító (egyéni név és telefonszám)
- Hívásvárakoztatás
- Hívásátirányítás beállításai (Hívásátirányítás mindig/Foglalt/Nincs válasz/Nem elérhető)
- Híváselfogás
- Ne zavarjanak
- Faxbeállítások
- Távoli iroda
- Shared Call megjelenése
- Személyes szimultán csengetés (beleértve az ütemezést és a szelektív kritériumokat)

Ezeket a csoportfunkciókat a migrációs eszközök automatikusan áttelepítik:

- Automatikus híváskezelő
	- o Csak egy szint
	- o Egyedi üdvözlet
	- o Hívásátirányítás beállításai (mindig, foglalt, szelektív)
	- o Másodlagos számok
	- o Az ünnepi menü NEM elérhető a Webexben
- BroadWorks Call Center Standard és BroadCloud Call Queue:
	- o Alapkonfiguráció
	- o Egyedi üdvözlet
	- o Ügynökök és felügyelők
	- o Hívásátirányítás beállításai (mindig, foglalt, szelektív)
- o Másodlagos számok
- o Zene-tartás
- Hívásparkoltatás
- Hívásfogadás
- Keresőcsoport
	- o Hívásátirányítás beállításai (mindig, foglalt, szelektív, nem elérhető)
	- o Másodlagos számok
- Helykód (helyenként vagy csoportonként egy)
- Személyhívócsoport
- Ütemezések (csak csoportszinten, a vállalati ütemezések nem kerülnek migrálásra)
- Hangportál

## <span id="page-7-0"></span>A telefonok automatikusan áttelepültek

Az alábbi táblázatban szereplő telefonokat a migrációs eszközök automatikusan áttelepítik. Ezeket a telefonokat automatikusan létrehozza és hozzárendeli a felhasználókhoz a Webex Calling szolgáltatásban a kiépítési eszköz. Az "Eszközáthelyezés eszközben támogatott" oszlopban "igen"-nel jelölt telefonok szintén automatikusan átkerülnek a BroadWorks vagy a BroadCloud szolgáltatásból a Webex Calling szolgáltatásba, amikor az eszközáthelyezési eszköz fut. Az ebben az oszlopban "NO"val jelölt telefonok manuális beavatkozást igényelnek a DMS URL módosításához a BroadWorks eszközsablonban vagy magában a telefonban.

Az utolsó oszlop a telefonmodellek hozzárendelését tartalmazza a fájl "Eszköztípus" oszlopához transform-tool/input/newphones.csv. (Lásd oldal[t 22](#page-21-2) további információkért a newphones.csv oldalon)

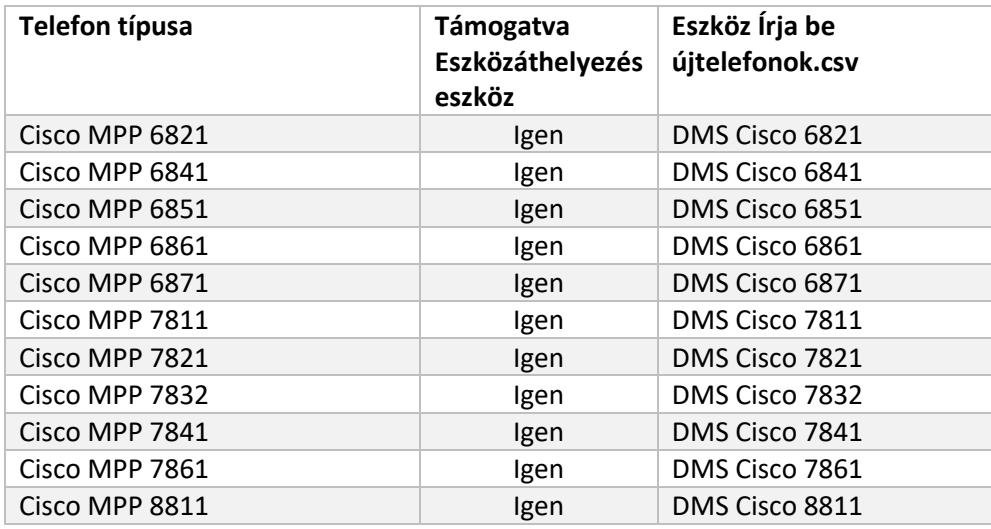

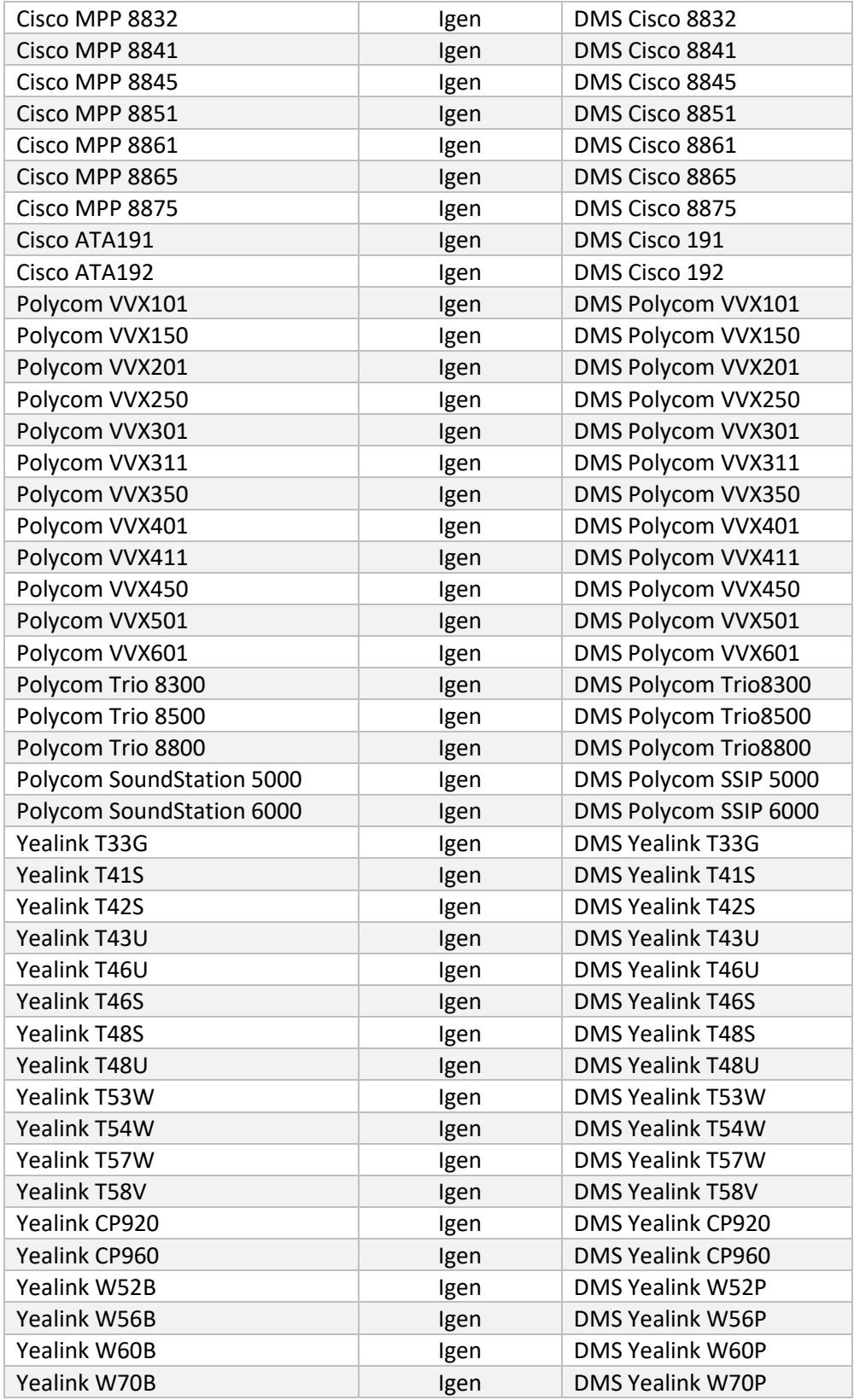

## <span id="page-9-0"></span>Nagykereskedelmi híváscsomagok kiválasztása

Az áttelepítési eszközök alapbeállításokkal rendelkeznek a nagykereskedelmi híváscsomagok kiválasztásához az előfizetők számára. A kiépítés befejezése után a partner rendszergazdája módosíthatja a csomagot a Control Hubban.

A BroadWorksről a Wholesale Callingre való áttéréskor minden előfizető megkapja a Webex Calling csomagot. Opcionálisan a Webex Voice csomag kiválasztható az előfizetők egy része számára, nevezetesen azoknak az előfizetőknek, akiknek nincs hívásvárakoztatása vagy hangposta hozzárendelve a BroadWorksben. A Webex Voice csomag engedélyezhető transformtool/conf/partner.cfg.

A Webex for BroadWorks-ről a Wholesale Calling-re való migráció esetén a csomagleképezés az alábbi táblázatban látható. Ez nem konfigurálható.

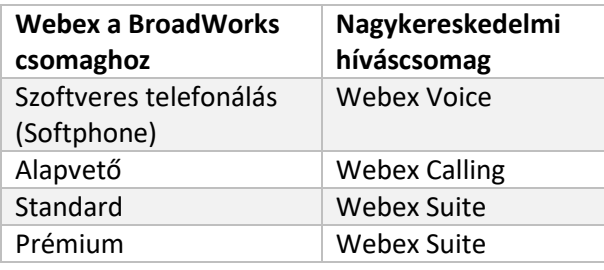

A BroadCloud Carrierről a Wholesale Callingra való migráció esetén a csomagleképezés a BroadCloudban található állomástípuson alapul. Az alábbi táblázat az alapértelmezett leképezést mutatja, amely fájlban módosítható transform-

tool/conf/rialto\_station\_type\_to\_wholesale\_package.csv.

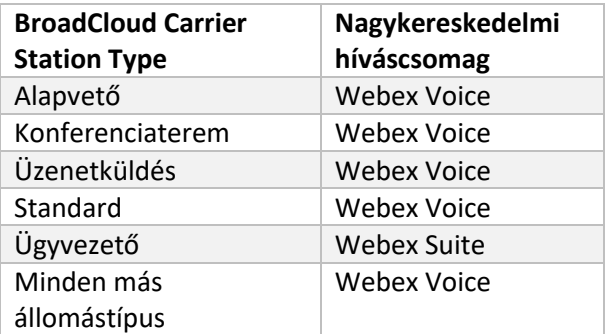

## <span id="page-9-1"></span>BroadWorks vagy BroadCloud felhasználói fiók átalakítása Webex Calling Workspace-vé

**Nagykereskedelmi RTM megoldási útmutató** 10 A BroadWorks vagy a BroadCloud Carrier egyes felhasználói fiókjait sok ember megosztja, például konferenciateremben, raktárban vagy előcsarnokban lévő telefonokat. Az ilyen telefonok Webexfelhasználók helyett Webex-munkaterületként konfigurálhatók a Webex Calling alkalmazásban. Lehetőség van egyes BroadWorks vagy BroadCloud Carrier felhasználói fiókok automatikus munkaterületekké alakítására az áttelepítési folyamat során.

Lépések:

- 1. A fájlban transform\_tool/input/users.csv, rendelje hozzá a "common\_area" csomag a felhasználók számára, amelyeket munkaterületté alakítanak át Példa: bwuser@domain,,,common\_area
- 2. (Csak BroadCloud) Ha egy adott állomástípus összes felhasználói fiókját munkaterületté szeretné konvertálni, adjon hozzá egy bejegyzést transformtool/conf/rialto\_station\_type\_to\_wholesale\_package.csv és állítsa a nagykereskedelmi csomagot "common\_area\_calling" Példa: conference\_room\_v2,common\_area\_calling
- 3. Futtassa az átalakító eszközt a szokásos módon
- 4. Futtassa a kiépítési eszközt a szokásos módon
- 5. Nyissa meg az újonnan létrehozott ügyfélszervezet Vezérlőközpontját, és állítson be egy SIP-tartományt (lásd a képernyőképet a következő oldalon)
- 6. Futtassa újra a kiépítési eszközt, ezúttal a -workspaces kapcsolóval. Ez létrehozza a munkaterületeket, és telefonokat rendel hozzá.

Működésbeli korlátok:

- A felhasználói funkciók (pl. hívásátirányítás, ne zavarjanak) konfigurálása nem kerül át automatikusan a munkaterületre.

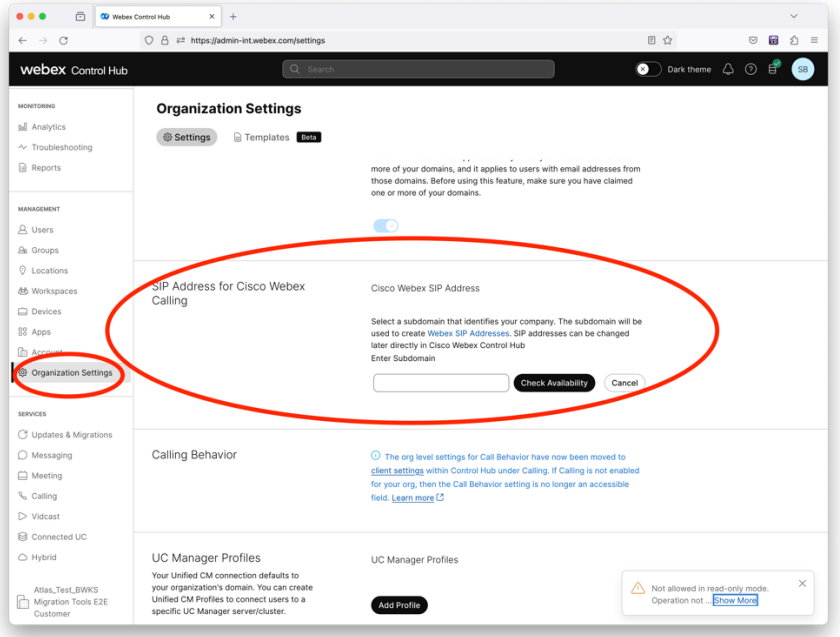

*Ábra 1 SIP-tartomány konfigurálása a Control Hubban*

## <span id="page-12-0"></span>A partnerek és a Cisco migrációs kötelezettségei

Az alábbi táblázatok bemutatják, hogy ki a felelős az áttelepítési feladatok elvégzéséért:

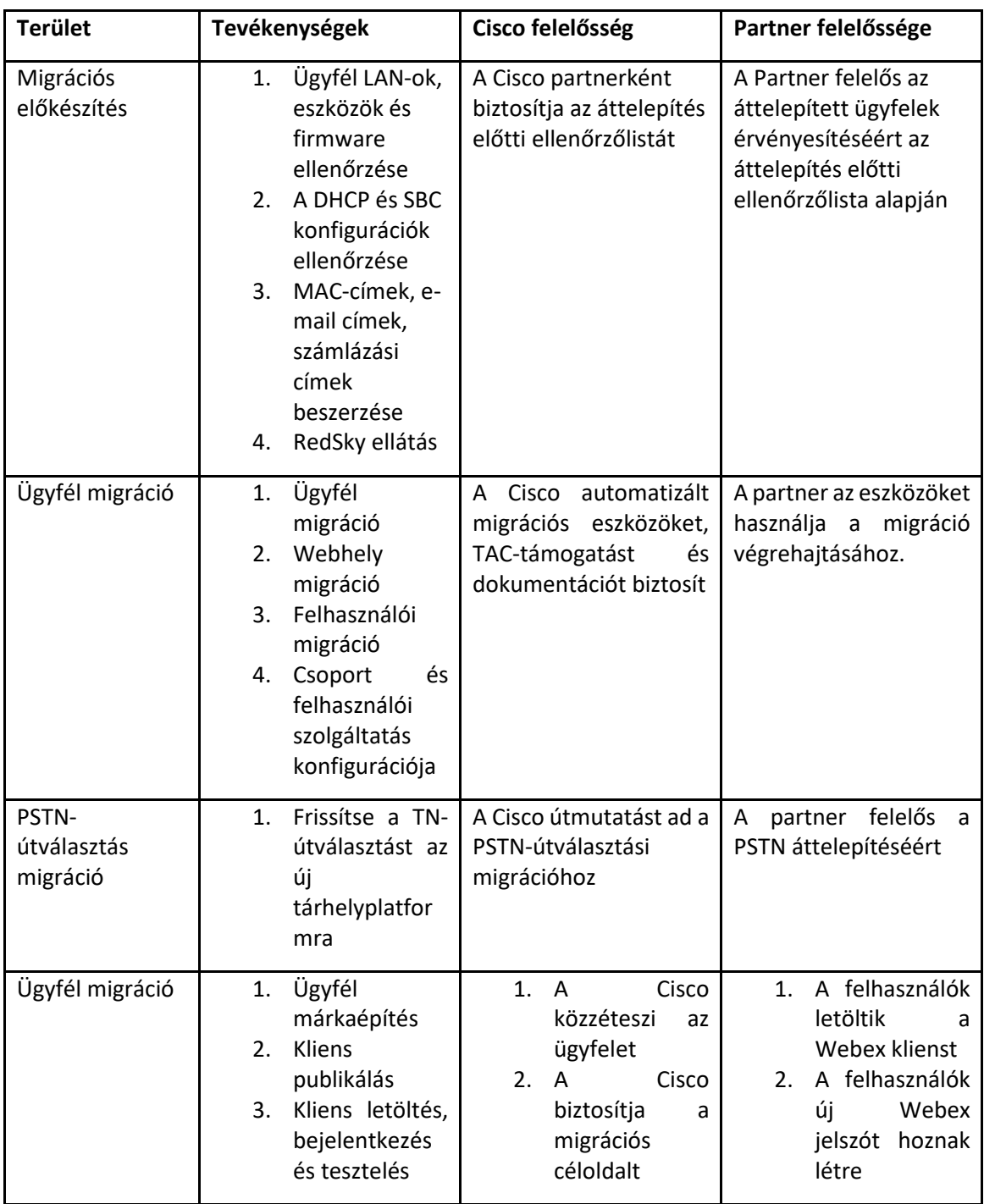

<span id="page-12-1"></span>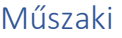

## <span id="page-13-0"></span>Áttelepítés

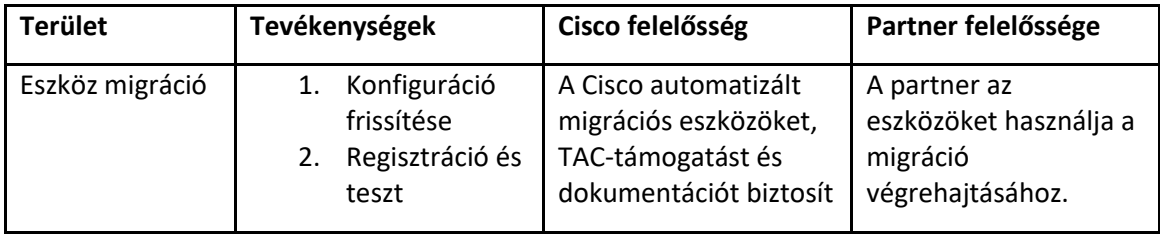

## <span id="page-13-1"></span>Migration Change Management és GTM

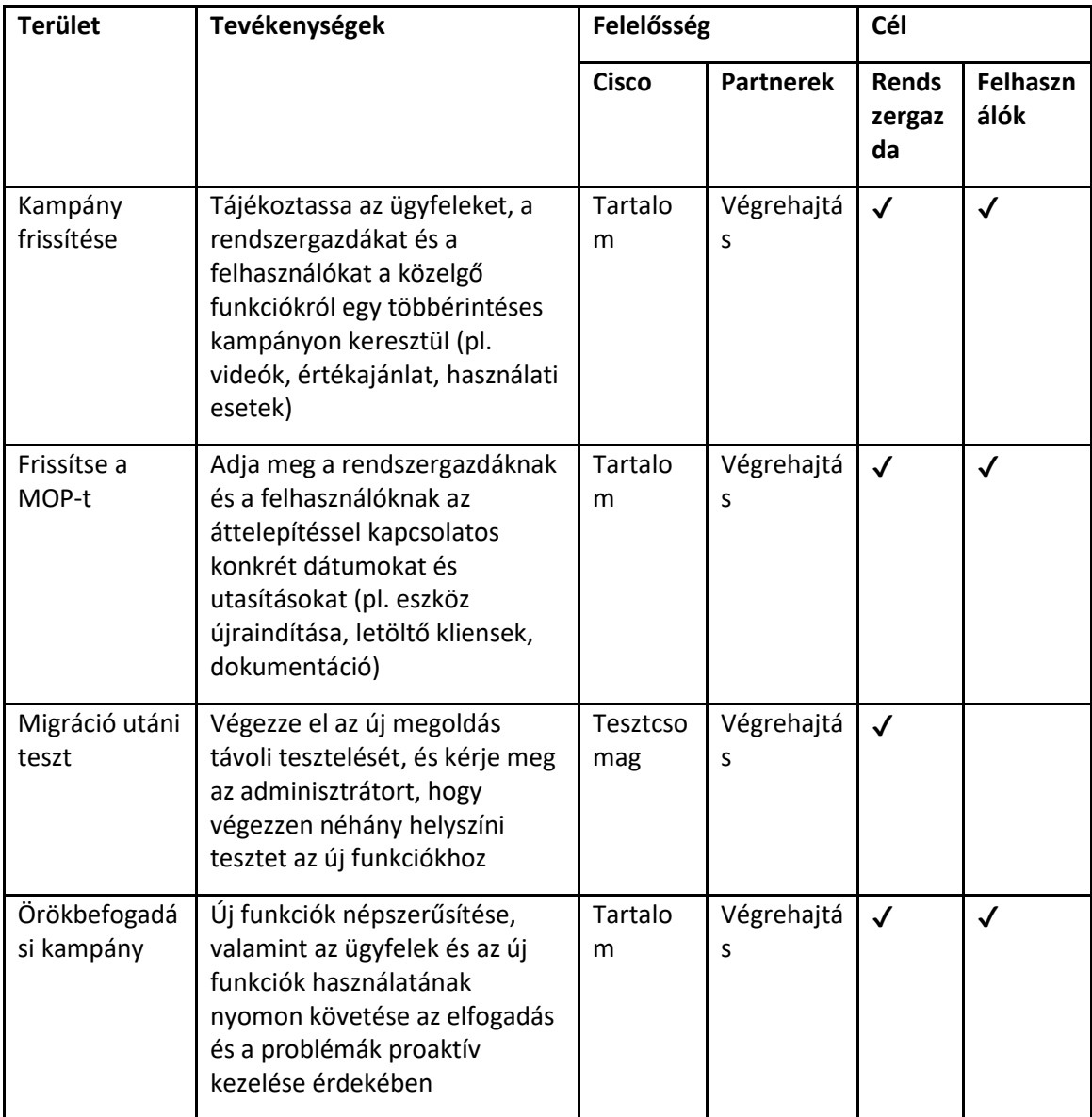

## <span id="page-14-0"></span>Token generátor – (Segédeszköz)

A partneradminisztrátorok legalább egyszer lefuttatják ezt a jogkivonat-előállító segédprogramot az áttelepítési eszközök futtatásának megkezdése előtt. Az eszköz futtatása egyszeri tevékenység, miután a partnerfiók bekerült a nagykereskedelmi RTM-megoldásba. Ez az eszköz olyan felhasználói felületet biztosít, amely lehetővé teszi a partneradminisztrátorok számára, hogy webböngészőn keresztül bejelentkezzenek, hogy megkapják az egyedi TOKEN-t, amelyet frissíteni kell a partner konfigurációs fájljára a migrációs eszközök futtatásához.

## <span id="page-14-1"></span>Előfeltételek

- 1. A migrációs eszközök bináris fájljainak letöltése és kibontása után,
	- a. Állítsa be a JRE/JDK környezeti út a token\_generator.sh MAC és token\_generator.bat a Windows számára. Ez a lépés nem kötelező. Ha JAVA\_HOME elérési út már létezik, az eszköz ezt fogja használni.

MAC: JAVA\_HOME="/Users/cisco/jdk/zulu@1.8.282/Contents/Home/*"*

Windows: JAVA\_HOME=C:\Progra~1\Java\jre1.8.0\_321

### <span id="page-14-2"></span>Útmutató a futtatáshoz

Kövesse az alábbi utasításokat a tokengenerátor eszköz futtatásához Windows és MAC operációs rendszereken. Futtassa a következő parancsot a tokengenerátor könyvtárban található terminálban:

**Megjegyzés:** Az alábbi portoknak rendelkezésre kell állniuk a tokengenerátor eszköz futtatásához.

**Portok:** 8080, 50009, 50010, 50011, 50012 és 50013

<span id="page-14-3"></span>Windows *token\_generator.bat*

<span id="page-14-4"></span>macOS *./token\_generator.sh*

A fenti parancsok futtatása után a következő kimenetet kapjuk a terminálban:

*Tool Name: Token Generator Tool Version: 1.13.0 Load the URL in your web browser[: http://localhost:8080](http://localhost:8080/)*

Nyissa meg az URL-t a terminálon megjelenő webböngészőben, hogy megkapja a TOKEN-t a partner rendszergazdai hitelesítő adataival történő bejelentkezéssel. A felhasználói felület illusztrációi referenciaként szolgálnak az alábbiakban:

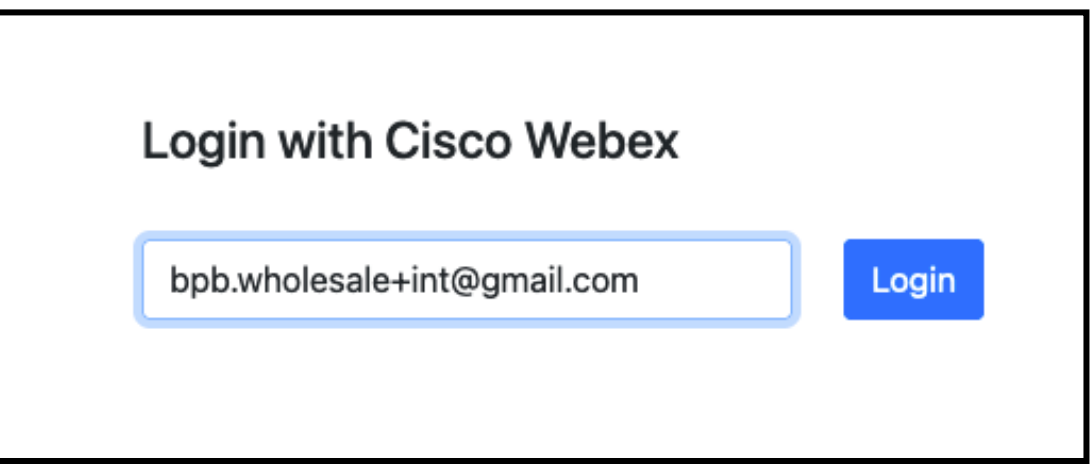

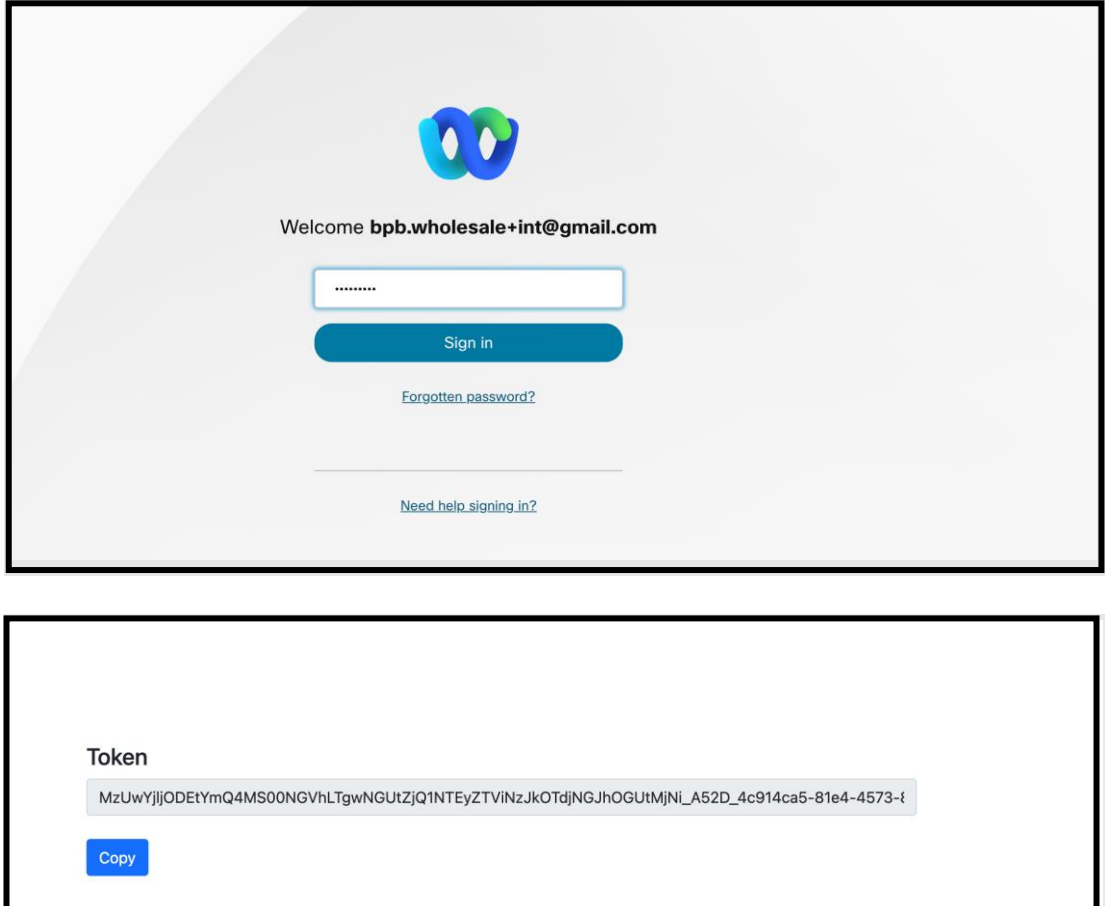

Másolja ki a fenti tokent a képernyőről, és tartsa a jegyzettömbjében, hogy más eszközök futtatásakor is használhassa.

## <span id="page-16-0"></span>BroadWorks beállítási feladatok

A következő konfigurációt be kell állítani a BroadWorksben, mielőtt futtatná a kivonat- és eszközáthelyezési eszközöket a másodlagos BroadWorks-kiszolgálón. Ez a BroadWorks és a Webex for BroadWorks esetében alkalmazható. *Ezek a lépések NEM vonatkoznak a BroadCloudra.*

### <span id="page-16-1"></span>Engedélyezze az OCI-P kapcsolatot

Az OCI-P kapcsolatnak BE kell kapcsolnia a BroadWorksben a kivonathoz, és az eszközáthelyezési eszköz OCI-P parancsokon keresztül kommunikál a BroadWorks eszközzel. Az OCI-P kapcsolat engedélyezéséhez kövesse az alábbi lépéseket:

**1. lépés:** Használja a CLI-t az általános beállítások konfigurálásához:

Futtassa a következő parancsot a CLI-ben a következőre váltáshoz GeneralSettings Könyvtár:

*AS\_CLI> cd /Applications/OpenClientServer/GeneralSettings.*

Futtassa a következő parancsot a CLI-ben az aktuális érték lekéréséhez GeneralSettings:

*AS\_CLI/Applications/OpenClientServer/GeneralSettings> get clientPort = 2208 clientPortEnabled = true secureClientPort = 2209 secureClientPortEnabled = true systemDomain = <>*

Ha a beállítások nem egyeznek a fentiekkel, használja a **készlet** parancsot a beállítások újrakonfigurálásához.

**2. lépés:** Használja a CLI-t az OCI-proxy konfigurálásához:

#### Módosítsa a könyvtárat OCI Proxyra:

*AS\_CLI> cd /Applications/OpenClientServer/OCIProxy*

Futtassa a következő CLI-t az aktuális beállítások lekéréséhez. A következőket kell látnod:

**Nagykereskedelmi RTM megoldási útmutató** 17 *AS\_CLI/Applications/OpenClientServer/OCIProxy> get enabled = true enabledLoginLevelScreening = false enableResponseCaching = false responseCacheDurationHours = 24 responseCacheRenewPeriodMins = 30 messageQueueCapacity = 50 messageQueueTimeoutSeconds = 1800*

#### Ha a beállítások nem egyeznek a fentiekkel, használja a **készlet** parancsot a beállítások

újrakonfigurálásához.

#### **3. lépés:** Használja a CLI-t az OCI-kiépítés konfigurálásához:

#### Váltás az Ellátási könyvtárra:

*AS\_CLI> cd /System/NetworkAccessLists/OCI/Provisioning*

## Futtassa a következő parancsot az aktuális OCI-kiépítési beállítások lekéréséhez:

*AS\_CLI/System/NetworkAccessLists/OCI/Provisioning> get Address Description ========================*

*127.0.0.1 helyi mint*

#### **4. lépés:** Futtassa az alábbi parancsot a CLI-ben a konfiguráció helyességének ellenőrzéséhez:

*AS\_CLI/Maintenance/ManagedObjects> get broadworks and check that your output looks OK. See below for sample output: AS\_CLI/Maintenance/ManagedObjects> get broadworks BroadWorks Managed Objects ========================== \* Server: Identity..............: AS Version...............: Rel\_21.sp1\_1.551 Administrative State..: Unlocked \* Applications: Name Version Deployed Administrative State Effective State ========================================================================================= ExecutionAndProvisioning 21.sp1\_1.551 true Unlocked Unlocked FlashPolicy 21.sp1\_1.551 false Unlocked Stopped OpenClientServer 21.sp1\_1.551 true Unlocked Unlocked WebContainer 21.sp1\_1.551 true Unlocked Unlocked 4 entries found. \* Hosted Applications: Name Version Context Path Deployed ================================================================== CommPilot 21.sp1\_1.551 / true DeviceManagementFiles 21.sp1\_1.551 /DeviceManagement true JWSFiles 21.sp1\_1.551 /FileRepos true MediaFiles 21.sp1\_1.551 /media true OCIFiles 21.sp1\_1.551 /ocifiles true*

*5 entries found.*

## <span id="page-18-0"></span>Ellenőrizze, hogy az Open Client Server telepítve van-e és aktív-e

Használja az alábbi parancsokat az Open Client Server üzembe helyezéséhez és elindításához a másodlagos alkalmazáskiszolgálón, ha az még nincs telepítve, vagy még nem indult el.

**1. lépés:** Telepítse a kiszolgálót a következő CLI paranccsal:

*AS\_CLI/Maintenance/ManagedObjects> deploy application OpenClientServer*

**2. lépés:** Indítsa el a szervert ezzel a paranccsal:

*AS\_CLI/Maintenance/ManagedObjects> start application OpenClientServer*

### <span id="page-18-1"></span>Engedélyezze a számok aktiválását

Hajtsa végre a következő parancsokat a CLI-ben a számok aktiválásának engedélyezéséhez:

**1. lépés:** *Run the AS\_CLI> cd SubscriberMgmt/NumberActivation command.*

- **2. lépés:** *Run the AS\_CLI> set dnMode groupAndUserActivationEnabled command.*
- **3. lépés:** *At the confirmation prompt, enter Y.*

## <span id="page-18-2"></span>Kivonat eszköz

A kivonó eszköznek két változata van:

1. A BroadWorks és a Webex for BroadWorks migráció esetén a Kivonat eszköz a másodlagos BroadWorks alkalmazáskiszolgálón fut a partnerhálózaton belül, és OCI-P-n keresztül csatlakozik.

2. A BroadCloud-migrációkhoz a Kivonat eszköz a Rialto platformon belül fut. A szolgáltatói rendszergazda a szolgáltatói portált használja kivonatkérelem benyújtására.

Az eszköz mindkét esetben nyers vállalati, csoportos, számok, felhasználók, szolgáltatások, eszközök és szoftveres kliensadatokat von le a BroadWorks vagy BroadCloud platformról, és ezeket az adatokat XML-fájlokba adja ki, amelyek az átalakítási eszköz bemenetét biztosítják.

### <span id="page-18-3"></span>Kivonat eszköz BroadCloud Partners számára

A kivonatoló eszköz a BroadCloud Service Provider portálba integrálva van. A szolgáltató rendszergazdája:

1. Legfeljebb 50 ügyfél számára nyújtson be kivonatkérést<sup>1</sup> kérés szerint.

**Nagykereskedelmi RTM megoldási útmutató** 19 <sup>1</sup> A kivonat kérelmet nem lehet naponta 10-nél többször benyújtani ugyanarra az ügyfélre.

2. Töltse le a kivont adatfájlt ZIP formátumban a kérelem benyújtásától számított 28 napig.

Az alábbi ábrákon a Szolgáltató portálja látható.

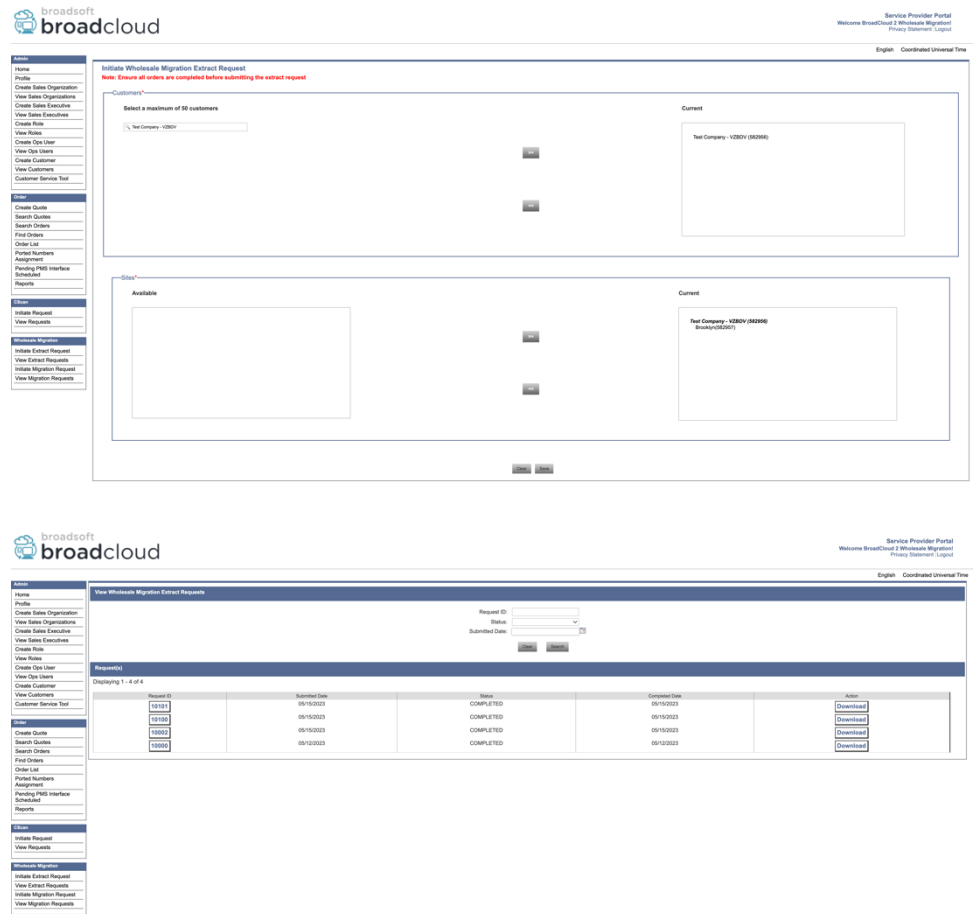

## <span id="page-19-0"></span>Kivonó eszköz a BroadWorkshez és a Webex a BroadWorkshez

A BroadWorks és a Webex for BroadWorks esetében a kivonatoló eszköz a másodlagos BroadWorks AS-en fut. A következő szakaszok a kivonatoló eszköz telepítését és konfigurálását ismertetik.

### <span id="page-19-1"></span>SCP és SSH

- 1. SCP a kivonatoló eszköz bináris fájljait a másodlagos BroadWorks alkalmazáskiszolgálón belül.
- 2. SSH-t a másodlagos BroadWorks alkalmazáskiszolgálóra az előfeltételek konfigurálásához és a kicsomagoló eszköz futtatásához.

### <span id="page-19-2"></span>Előfeltételek

1. A conf/exportTool.yml fájlban konfigurálja a szolgáltatót és a csoportazonosítót a BroadWorksből való kibontáshoz. Tekintse meg az alábbi minta YAML-kódrészletet:

*ServiceProviderID-A:*

- *- GroupID-A1*
- *- GroupID-A2*
- *- GroupID-A3*

*ServiceProviderID-B: - ALL*

2. Győződjön meg arról, hogy a másodlagos BroadWorks Application Server felhasználói azonosító, jelszó és gazdagépnév helyes a conf/partner.cfg fájl:

*userId = admin password = admin hostName = localhost refreshToken = Partner administrator's refresh token copied from the Token Generator tool. migrationMode = Supported values are broadworks\_to\_wholesale and webex\_for\_broadworks\_to\_wholesale. The default value is broadworks\_to\_wholesale. Use webex\_for\_broadworks\_to\_wholesale for Webex for BroadWorks migrations.*

**Megjegyzés:** A `*refreshToken*` tulajdonság kötelező a Webex for BroadWorks migrációhoz, és a `*migrationMode*` nem kötelező a BroadWorks migrációhoz.

*3.* Módosítsa a JDK/JRE környezeti út a export.sh fájl, ha a másodlagos BroadWorks Application Server JDK/JRE A környezet elérési útja eltér a fájltól: *JAVA\_HOME=/usr/local/java/java\_base*

## <span id="page-20-0"></span>Útmutató a futtatáshoz

Futtassa az alábbi parancsot a másodlagos BroadWorks Application Server kiszolgálón a kivonat bináris könyvtárából:

*./export.sh*

## <span id="page-20-1"></span>Terminálnaplók

Sikeres exportáláskor a következő naplókat kapjuk a terminálban: A BroadSoft adatexportáló eszköz futtatása:

*Running BroadSoft Data Export Tool \*\*\*\*\*\*\*\*\*\*\*\*\*\*\*\*\*\*\*\*\*\*\*\*\*\*\*\*\*\*\*\*\*\*\*\*\*\*\*\*\*\*\*\*\*\*\*\* Starting Export Tool v: 1.15.0 Export started for SP=collabmigrationtestSP\_engg, Group=collabmigrationtestGRP\_engg Exporting users for SP=collabmigrationtestSP\_engg, Group=collabmigrationtestGRP\_engg Export users completed for SP=collabmigrationtestSP\_engg, Group=collabmigrationtestGRP\_engg Export completed for SP=collabmigrationtestSP\_engg, Group=collabmigrationtestGRP\_engg Export completed Export Dump Zip Directory : output/20221017223452\_ExportTool Export Dump Zip File name :extracted\_data\_1666060500618.zip Zip file with the name extracted\_data\_1666060500618.zip has been created ZIP file creation process completed* 

*Exported files converted as ZIP file \*\*\*\*\*\*\*\*\*\*\*\*\*\*\*\*\*\*\*\*\*\*\*\*\*\*\*\*\*\*\*\*\*\*\*\*\*\*\*\*\*\*\*\*\*\*\*\*\*\**

### <span id="page-21-0"></span>Kimenet

Egy kimeneti ZIP (*extracted\_data\_<timestamp>.zip*) fájl ugyanabban a kivonatoló eszköz bináris könyvtárában lesz elérhető. Az alábbi paranccsal tekintheti meg és használhatja a ZIP-fájlt az átalakítási eszköz bemenetéhez:

*ls –ltr*

*drwxr-xr-x 2 bwadmin bwadmin 4096 Oct 4 11:53 lib/ -rwxr-xr-x 1 bwadmin bwadmin 956719 Oct 4 11:53 exportTool.jar -rwxr-xr-x 1 bwadmin bwadmin 2635 Oct 4 11:53 export.sh drwxr-xr-x 2 bwadmin bwadmin 4096 Oct 5 05:04 conf/ drwxrwxr-x 3 bwadmin bwadmin 4096 Oct 17 22:34 output/ drwxrwxr-x 2 bwadmin bwadmin 4096 Oct 17 22:34 logs/ -rw-rw-r-- 1 bwadmin bwadmin 46341 Oct 17 22:35 extracted\_data\_1666060500618.zip*

## <span id="page-21-1"></span>Átalakító eszköz

Ez az eszköz minden migrációnál közös: BroadWorks, Webex for BroadWorks és BroadCloud.

A Transform eszköz bármely számítógépen fut, beleértve a partner rendszergazdai laptopját is, és a Webex Public API-kat használja. Ez az eszköz beolvassa a kicsomagoló eszköz kimenetét a ZIP (*extracted\_data\_<timestamp>.zip*).

### <span id="page-21-2"></span>Előfeltételek

Az Áttelepítési eszközök bináris fájljainak letöltése és kibontása után állítsa be a következő előfeltételeket az átalakítási eszközök könyvtárában:

1. Állítsa be a REFRESH\_TOKEN (*Token a Token Generator eszközből másolva*) és NAME\_OF\_MAIN\_LOCATION in the conf/partner.cfg file:

*REFRESH\_TOKEN=MzUwYjljODEtYmQ4MS00NGVhLTgwNGUtZjQ1NTEyZTViNzJkOTdj NAME\_OF\_MAIN\_LOCATION=Main*

2. Opcionálisan állítsa be a PROVISIONING\_ID (a Partner Hub sablonjáról másolva) a conf/partner.cfg fájl:

*PROVISIONING\_ID=YmE4MjFkZGYtYTlkNy00NDdlLWIwODctYmNkOTM2NjUyYWQ1*

3. Opcionálisan töltse fel a input/customers.csv fájlt (lásd a következő részt).

- 4. Adja hozzá a végfelhasználói e-mail címet a input/users.csv fájlt. Ez nem kötelező, ha az e-mail cím már be van írva BroadWorks/BroadCloud.
- 5. Adja hozzá a hozzárendelni kívánt felhasználó új telefonjainak Mac-címét és e-mail-címét input/newphones.csv fájlt. Erre csak akkor van szükség, ha a partneradminisztrátorok új telefonokat szeretnének biztosítani a Nagykereskedelmi hívásban.
- 6. Opcionálisan engedélyezheti a MAC-címek használatát a SIP REGISTER üzenet User-Agent fejlécéből, ha a MAC-cím nem érhető el a BroadWorks eszközprofilban. Törölje a sor megjegyzését"USE\_MAC\_ADDRESS\_FROM\_SIP\_REGISTER=yes" fájlban conf/partner.cfg

## <span id="page-22-0"></span>Feltöltése a input/customers.csv

A fájl input/customers.csv olyan adatokat biztosít, amelyek esetleg hiányoznak a BroadWorksben vagy a BroadCloudban (Rialto). Ez a fájl üresen hagyható, ha az összes kötelező információ már elérhető a BroadWorksben vagy a BroadCloudban. Nem kell minden oszlopot kitölteni, csak a hiányzó adatok kitöltése kötelező.

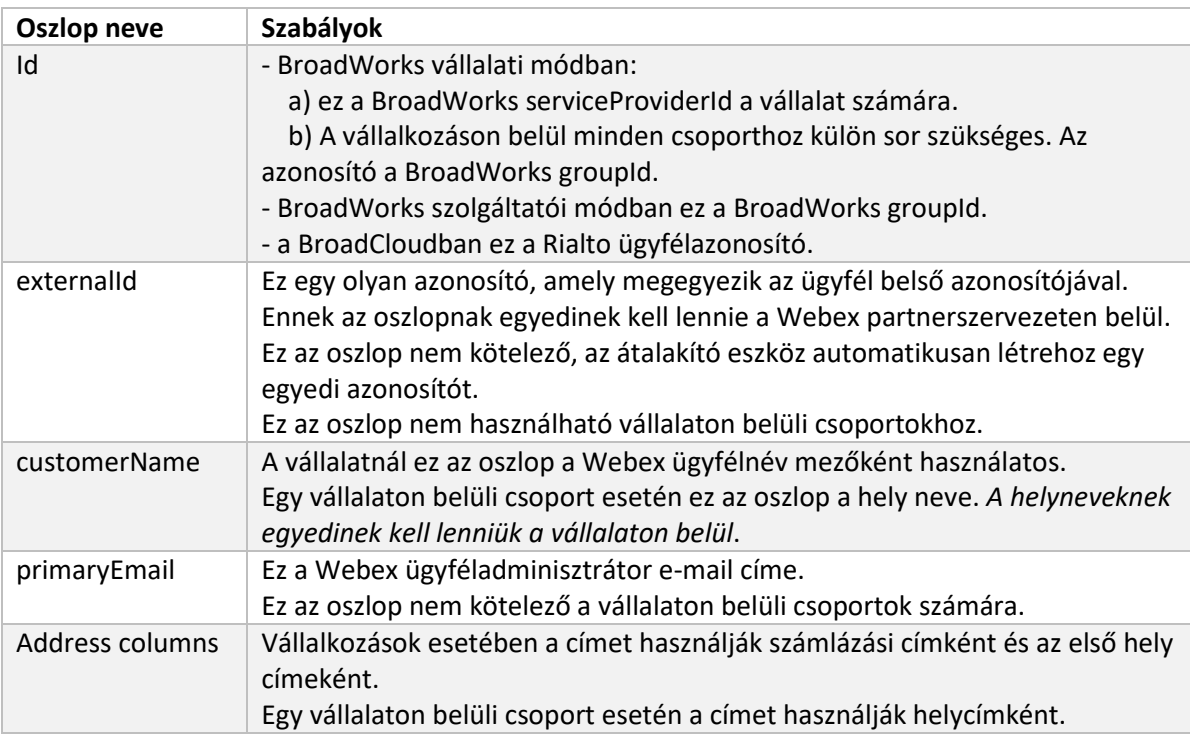

Az alábbi táblázat a legfontosabb oszlopokat ismerteti input/customers.csv.

## <span id="page-22-1"></span>Útmutató a futtatáshoz

Futtassa az Átalakító eszközt bármely operációs rendszerben. Az alábbi lépésekkel futtassa az eszközt Windows és macOS rendszerben:

#### <span id="page-23-0"></span>Windows

#### Hajtsa végre az alábbi parancsot a Transform Tool futtatásához a Windows rendszerben:

*transform.bat -extract=<Extract-Tool-Output-Zip-file> -customers=<Input-Path-Customers-CSV> -users=<Input-Path-Users-CSV> -newphones=<Input-Path-NewPhones-CSV>*

#### <span id="page-23-1"></span>macOS

#### Hajtsa végre a következő lépéseket az átalakító eszköz futtatásához MAC OS rendszeren:

1. Hajtsa végre az alábbi parancsokat virtuális környezet létrehozásához és függőségek telepítéséhez az átalakító eszköz Python használatával történő futtatásához:

*python3 -m venv venv source venv/bin/activate python3 -m pip install requests python3 -m pip install requests-oauthlib*

2. Futtassa az alábbi parancsot az átalakító eszköz futtatásához:

*./transform.sh -extract=<Extract-Tool-Output-Zip-file> -customers=<Input-Path-Customers-CSV> -users=<Input-Path-Users-CSV> -newphones=<Input-Path-NewPhones-CSV>*

### <span id="page-23-2"></span>Ügyfél/felhasználó előzetes ellenőrzése

Az átalakítási eszköz a Webex Wholesale előzetes ellenőrzési API-jait használja a valószínű kiépítési problémák észlelésére, így azok időben kijavíthatók. Alapértelmezés szerint ellenőrzi az ügyfél címét és elsődleges e-mail-címét. Ha a PROVISIONING\_ID értéket a conf/partner.cfg fájl, akkor az ügyfél helyinformációit is érvényesíti. Az előzetes ellenőrzés eredményeit a kivételjelentés tartalmazza.

Ezenkívül a következő opcionális paraméterek adhatók hozzá az átalakítási eszköz futtatásakor:

• -precheck

Amellett, hogy az előellenőrzési API-t futtatja az ügyféladatokhoz, a Transform Tool az előellenőrzési API-t is futtatja az előfizetői e-mailekhez.

• -precheckinfo

Alapértelmezés szerint csak az előzetes ellenőrzési hibák (azaz olyan problémák, amelyek blokkolják a kiépítést) szerepelnek a kivételjelentésben. A jelző hozzáadása a sikeres előzetes ellenőrzési eredményeket is tartalmazza (pl. ha már létezik olyan Webex szervezet, amely automatikusan csatolható).

## <span id="page-23-3"></span>Terminálnaplók

Sikeres átalakításkor a következő naplókat kapjuk a terminálban:

#### *Summary Report*

*BroadWorks enterprises that can be successfully migrated: 1 BroadWorks enterprises that cannot be migrated: 0 BroadWorks users that can be successfully migrated: 4*

*BroadWorks users that cannot be migrated: 0 Phones that can be successfully migrated: 3 Phones that are not compatible with Webex Calling: 0*

### <span id="page-24-0"></span>Kivétel jelentés

A Transform Tool létrehozza a kivételjelentést a fájlon belül *output/<timestamp>/exception\_report.txt* Könyvtár. Ezzel a jelentéssel azonosíthatja az áttelepítést befolyásoló problémákat, és kijavíthatja azokat a BroadWorks rendszerben. A javítás alkalmazása után futtassa újra a Kivonat és átalakítás eszközt az új adatokkal. A minta kivétel jelentésfájl a következőképpen:

*Exception Report Tue Oct 18 08:12:09 2022*

*Enterprises with Communication Barring Feature Recommendation: manually configure the Outgoing Calling Plan in Control Hub*

*\_\_\_\_\_\_\_\_\_\_\_\_\_\_\_\_\_\_\_\_\_\_\_\_\_\_\_\_\_\_\_\_\_\_\_\_\_\_\_\_\_\_\_\_\_\_\_\_\_\_\_\_\_\_\_\_\_\_\_\_\_\_\_\_\_\_\_\_\_\_\_\_\_\_\_\_\_\_\_\_*

*collabmigrationtestGRP\_engg*

#### <span id="page-24-1"></span>Kimenet

Egy kimeneti JSON (*customer.json*) fájl elérhető lesz a *output/<timestamp>/<groupid>* Könyvtár. A minta *customer.json* fájl a következő:

```
{
   "customer": {
     "provisioningId": "!!!!!!!!!!REPLACE_WITH_PROVISIONINGID!!!!!!!!!!",
     "packages": [
       "webex_calling",
       "common_area_calling"
     ],
     "externalId": "external_id_engg_grp1",
     "address": {
       "addressLine1": "100 Main Street",
       "addressLine2": "",
       "city": "Gaithersburg",
       "stateOrProvince": "MD",
       "zipOrPostalCode": "20877",
        "country": "US"
     },
     "customerInfo": {
        "name": "Engineering Group - 1",
        "primaryEmail": "amareswaranvel+engineeringgroup1@gmail.com"
```

```
 },
   "provisioningParameters": {
     "calling": {
        "location": {
          "name": "Main",
          "address": {
            "addressLine1": "100 Main Street",
            "addressLine2": "",
            "city": "Gaithersburg",
            "stateOrProvince": "MD",
            "zipOrPostalCode": "20877",
            "country": "US"
          },
          "timezone": "America/New_York",
          "language": "en_us",
          "numbers": [
            "+15205551101",
            "+15205551102",
            "+15205551103",
            "+15205551104",
            "+15205551105",
            "+15205551106",
            "+15205551107",
            "+15205551108",
            "+15205551109",
            "+15205551110"
         ],
          "mainNumber": "+15205551101"
       }
     }
   }
 },
 "broadworks_info": {
   "service_provider_id": "collabmigrationtestSP_engg",
   "group_id": "collabmigrationtestGRP_engg"
 },
 "subscribers": [
   {
     "amareswaranvel+benjaminjack@gmail.com": {
        "subscriber": {
          "customerId": "!!!!!!!!!!REPLACE_WITH_CUSTOMERID!!!!!!!!!!",
```

```
 "email": "amareswaranvel+benjaminjack@gmail.com",
           "package": "webex_calling",
           "provisioningParameters": {
             "firstName": "Benjamin",
             "lastName": "Jack",
             "primaryPhoneNumber": "+15205551102",
             "extension": "1102"
 }
        },
         "features": [
 {
             "/v1/people/{personId}/features/voicemail": {
               "enabled": true,
               "sendBusyCalls": {
                 "enabled": true,
                 "greeting": "DEFAULT"
 },
               "sendUnansweredCalls": {
                 "enabled": true,
                 "greeting": "DEFAULT",
                 "numberOfRings": 3
               },
               "messageStorage": {
                 "mwiEnabled": true,
                 "storageType": "EXTERNAL",
                 "externalEmail": "engineering17861@mailnator.com"
 }
 }
 }
        ],
         "devices": [
          {
             "cisUuid": "!!!!!!!!!!REPLACE_WITH_PERSONID!!!!!!!!!!",
             "product": "DMS Cisco 7861",
             "mac": "CC98914EAAD7"
          }
        ]
      }
    },
    {
      "amareswaranvel+lucasoliver@gmail.com": {
```

```
 "subscriber": {
           "customerId": "!!!!!!!!!!REPLACE_WITH_CUSTOMERID!!!!!!!!!!",
           "email": "amareswaranvel+lucasoliver@gmail.com",
           "package": "webex_calling",
           "provisioningParameters": {
             "firstName": "Lucas",
             "lastName": "Oliver",
             "primaryPhoneNumber": "+15205551103",
             "extension": "1103"
 }
        },
        "features": [
 {
             "/v1/people/{personId}/features/voicemail": {
               "enabled": true,
               "sendBusyCalls": {
                 "enabled": true,
                 "greeting": "DEFAULT"
 },
               "sendUnansweredCalls": {
                 "enabled": true,
                 "greeting": "DEFAULT",
                 "numberOfRings": 3
              },
               "messageStorage": {
                 "mwiEnabled": true,
                 "storageType": "EXTERNAL",
                 "externalEmail": "engineering16821@mailnator.com"
 }
 }
 }
        ],
        "devices": [
 {
             "cisUuid": "!!!!!!!!!!REPLACE_WITH_PERSONID!!!!!!!!!!",
             "product": "DMS Cisco 6821",
             "mac": "5486BCAE7E45"
          }
        ]
      }
```
**Nagykereskedelmi RTM megoldási útmutató** 28

 *},*

```
 {
       "amareswaranvel+leojackson@gmail.com": {
         "subscriber": {
           "customerId": "!!!!!!!!!!REPLACE_WITH_CUSTOMERID!!!!!!!!!!",
           "email": "amareswaranvel+leojackson@gmail.com",
           "package": "webex_calling",
           "provisioningParameters": {
             "firstName": "Leo",
             "lastName": "Jackson",
             "primaryPhoneNumber": "+15205551104",
             "extension": "1104"
 }
        },
         "features": [
 {
             "/v1/people/{personId}/features/voicemail": {
               "enabled": true,
               "sendBusyCalls": {
                 "enabled": true,
                 "greeting": "DEFAULT"
              },
               "sendUnansweredCalls": {
                 "enabled": true,
                 "greeting": "DEFAULT",
                 "numberOfRings": 3
 },
               "messageStorage": {
                 "mwiEnabled": true,
                 "storageType": "EXTERNAL",
                 "externalEmail": "engineeringmacpc@mailnator.com"
 }
 }
 }
        ],
         "devices": []
      }
    },
    {
       "amareswaranvel+owenalex@gmail.com": {
         "subscriber": {
           "customerId": "!!!!!!!!!!REPLACE_WITH_CUSTOMERID!!!!!!!!!!",
```

```
 "email": "amareswaranvel+owenalex@gmail.com",
           "package": "webex_calling",
           "provisioningParameters": {
             "firstName": "Owen",
             "lastName": "Alexander",
             "primaryPhoneNumber": "+15205551101",
             "extension": "1101"
 }
        },
         "features": [
 {
             "/v1/people/{personId}/features/voicemail": {
               "enabled": true,
               "sendBusyCalls": {
                 "enabled": true,
                 "greeting": "DEFAULT"
 },
               "sendUnansweredCalls": {
                 "enabled": true,
                 "greeting": "DEFAULT",
                 "numberOfRings": 3
               },
               "messageStorage": {
                 "mwiEnabled": true,
                 "storageType": "EXTERNAL",
                 "externalEmail": "engineering8811@mailnator.com"
 }
 }
 }
        ],
         "devices": [
          {
             "cisUuid": "!!!!!!!!!!REPLACE_WITH_PERSONID!!!!!!!!!!",
             "product": "DMS Cisco 8811",
             "mac": "F87B204E4066"
          }
        ]
      }
    }
  "auto_attendants": [],
```
**Nagykereskedelmi RTM megoldási útmutató** 30

 *],*

```
 "call_queues": [],
   "hunt_groups": [],
   "schedules": [],
   "call_parks": [],
   "call_pickups": [],
   "paging_groups": [],
   "voice_portals": [
     {
       "name": "Automated Voice Portal",
       "firstName": "Automated",
       "lastName": "Voice Portal",
       "languageCode": "en_us",
       "phoneNumber": "+15205551105",
       "extension": "1105"
     }
  ],
   "shared_call_appearances": [],
   "business_communicator_desktop_to_upgrade_to_webex_app": [
     "PC Comm - Engg Device Profile"
   ],
   "connect_client_to_upgrade_to_webex_app": [],
   "locations": [],
"webex_for_broadworks_info": {
     "users": [
       {
         "id": 
"Y2lzY29zcGFyazovL3VzL1NVQlNDUklCRVIvY2QzNGViNWYtYTVmMi00OWQ1LTlkNWMtZTg1MDJiMDE4YTQ5"
      }
     ],
     "hydra_orgId": 
"Y2lzY29zcGFyazovL3VzL09SR0FOSVpBVElPTi9jMjJiYTMwNC1mODQ4LTRlOTktYWFmYy0zYWRlMjBmYTgzZTg",
    "hydra_customer_config_id": 
"Y2lzY29zcGFyazovL3VzL0VOVEVSUFJJU0UvYmIyMzA1MDEtMTUzMS00MzNiLTllM2QtODExY2FlYTExYmVk"
  }
}
```
Megjegyzés: A `webex\_for\_broadworks\_info` A JSON-tulajdonság csak a Webex for BroadWorks migrációhoz van jelen. A `broadcloud\_info` A JSON-tulajdonság csak a BroadCloud-áttelepítéseknél van jelen.

## <span id="page-30-0"></span>Ellátási eszköz

Ez az eszköz minden migrációnál közös: BroadWorks, Webex for BroadWorks és BroadCloud.

A kiépítési eszköz bármilyen gépen futhat (a partner rendszergazdai laptopján), és a Webex Public APIkat használja. Ez az eszköz beolvassa az átalakító eszköz kimeneti JSON (*customer.json*).

## <span id="page-31-0"></span>Előfeltételek

Az áttelepítési eszközök bináris fájljainak letöltése és kibontása után állítsa be a következő előfeltételeket a kiépítési eszközök könyvtárában:

1. Telepítse a Java 8, 11 vagy 17 verziót a számítógépére. A Java számos forrásból elérhető, többek között:

<https://learn.microsoft.com/en-us/java/openjdk/download> https://aws.amazon.com/corretto/ https://download.oracle.com/java/17/latest/jdk-17\_macos-x64\_bin.dmg

- 2. A Migration Tools binárisok letöltése és kibontása után állítsa be a JAVA\_HOME környezeti változó a provisioning\_tool.sh MAC és provisioning\_tool.bat a Windows számára.
- 3. A partner.cfg fájl:
- 4. Állítsa be a PROVISONING ID és REFRESH TOKEN (Token a Token Generator eszközből másolva). A partneradminisztrátoroknak fel kell venniük a kapcsolatot fiókjukkal, hogy megkapják PROVISIONING\_ID:

*PROVISIONING\_ID= Y2U4YWQxYmQtMWZlNy00NjRiLWExMmItMGJkODMzN2U5NmU0 REFRESH\_TOKEN=MzUwYjljODEtYmQ4MS00NGVhLTgwNGUtZjQ1NTEyZTViNzJkOTdj*

- 5. Készlet ALLOW\_ADMIN\_INVITE\_EMAILS hamisra, ha a partner nem szeretne üdvözlő e-mailt küldeni a felhasználóknak. Az alapértelmezett érték igaz.
- 6. MIGRATION MODE = A megengedett értékek broadworks to wholesale, webex\_for\_broadworks\_to\_wholesale, broadcloud\_migration\_same\_region, és broadcloud\_migration\_to\_another\_region. Ez a tulajdonság nem kötelező a BroadWorksáttelepítéshez. Használja a ` webex\_for\_broadworks\_to\_wholesale` a Webex for BroadWorks migrációhoz. Használja bármelyik `broadcloud\_migration\_same\_region`, vagy `broadcloud\_migration\_to\_another\_region` BroadCloud migrációhoz.
- 7. Használat WEBEX4BWKS\_EMAIL\_SUBJECT tulajdonság a Webex for BroadWorks migrációhoz, hogy elküldje a jelszómódosítási kérelem e-mail tárgyát a Webex for BroadWorks előfizetőknek.
- 8. Használat WEBEX4BWKS\_EMAIL\_BODY tulajdonság a Webex for BroadWorks migrációhoz, hogy elküldje a jelszómódosítási kérelmet a Webex for BroadWorks előfizetőinek.

Ugyanabban a régióban a BroadCloud migráció esetén

1. Az eszköz kihagyja a számok, eszközök és a megosztott hívásmegjelenítések létrehozását.

2. Az eszköz kiterjesztéssel és ideiglenes kiterjesztéssel rendelkező felhasználókat és virtuális felhasználókat hoz létre.

A BroadCloud másik régióba való áttelepítéséhez,

- 1. Az eszköz számokat, eszközöket és megosztott hívásmegjelenéseket biztosít.
- 2. Az eszköz tényleges telefonszámokkal és kiterjesztéssel rendelkező felhasználókat és virtuális felhasználókat hoz létre.

## <span id="page-32-0"></span>Útmutató a futtatáshoz

Futtassa a Kiépítési eszközt bármely operációs rendszerben. Az alábbi lépésekkel futtassa az eszközt Windows és macOS rendszerben:

#### <span id="page-32-1"></span>**Windows**

Hajtsa végre a következő lépéseket az átalakító eszköz Windows operációs rendszeren való futtatásához:

*Egyetlen ügyfél biztosítása:*

*provision.bat -input=<Transform-Tool-Output-Customer-JSON-File-Path>*

*Több ügyfél biztosításához:*

*provision.bat -input=<Transform-Tool-Timestamp-Output-Directory-Path>*

#### <span id="page-32-2"></span>macOS

#### Hajtsa végre a következő lépéseket az átalakító eszköz futtatásához MAC OS rendszeren:

*Egyetlen ügyfél biztosítása:*

*./provision.sh -input=<Transform-Tool-Output-Customer-JSON-File-Path>*

*Több ügyfél biztosításához:*

*./provision.sh -input=<Transform-Tool-Timestamp-Output-Directory-Path>*

## <span id="page-32-3"></span>Terminálnaplók

#### Sikeres kiépítés esetén a következő naplókat kapjuk a terminálban:

*Tool Name: Provisioning Tool Version: 1.15.0*

*\*\*\*\*\*\*\*\*\*\* Started Processing File : input/customer.json \*\*\*\*\*\*\*\*\*\*\*\*\*\*\*\**

**Nagykereskedelmi RTM megoldási útmutató** 33 *Provisioning Customer*

*Waiting for customer external\_id\_engg\_grp1 to complete provisioning... Waiting for customer external\_id\_engg\_grp1 to complete provisioning...*

*Customer external\_id\_engg\_grp1 status : provisioned Provisioning Numbers Provisioning Users Provisioning User Features Provisioning Greetings Provisioning Schedules Provisioning Devices Provisioning Shared Call Appearances Provisioning Auto Attendants Provisioning Call Queues Provisioning Hunt Groups Provisioning Group Pagings Provisioning Call Parks Provisioning Call Pickups Provisioning Voice Portal*

*\*\*\*\*\*\*\*\*\*\* Completed File : input/customer.json \*\*\*\*\*\*\*\*\*\*\*\*\*\*\*\**

#### <span id="page-33-0"></span>Kimenet

A Provisioning Tool a siker- és hibajelentéseket generálja az eszközön belül *output/<external\_id>/\*.success/error* fájlokat. Használhatjuk ezeket a siker- és hibafájlokat annak biztosítására, hogy a kiépítés sikeres-e vagy sem.

**Megjegyzés:** A kiépítési eszköz sikeres futtatása után az ügyfelek rendszergazdái és végfelhasználói emailt kapnak a Wholesale RTM megoldástól.

A sikeres kiépítést követően a partneradminisztrátorok ellenőrizhetik az ügyfél-kiépítést a Partner Hub és Control Hub portálon. Tekintse meg a következő illusztrációkat a Partner Hub és Control Hub portálon:

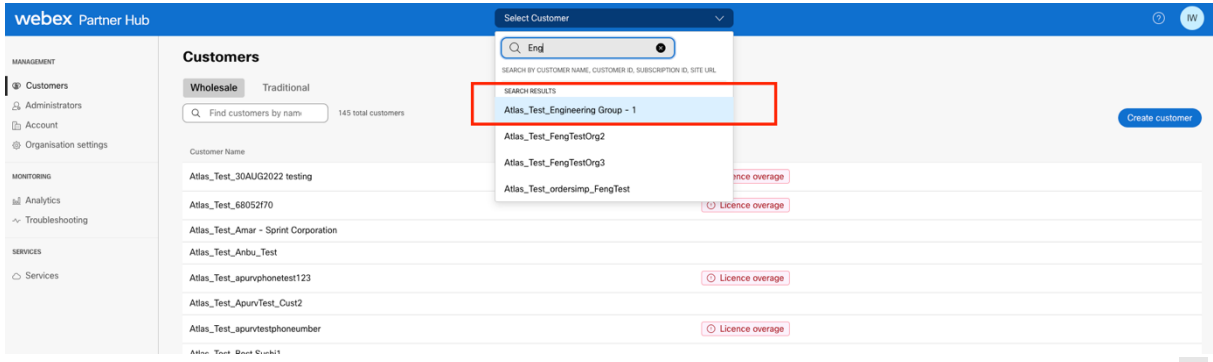

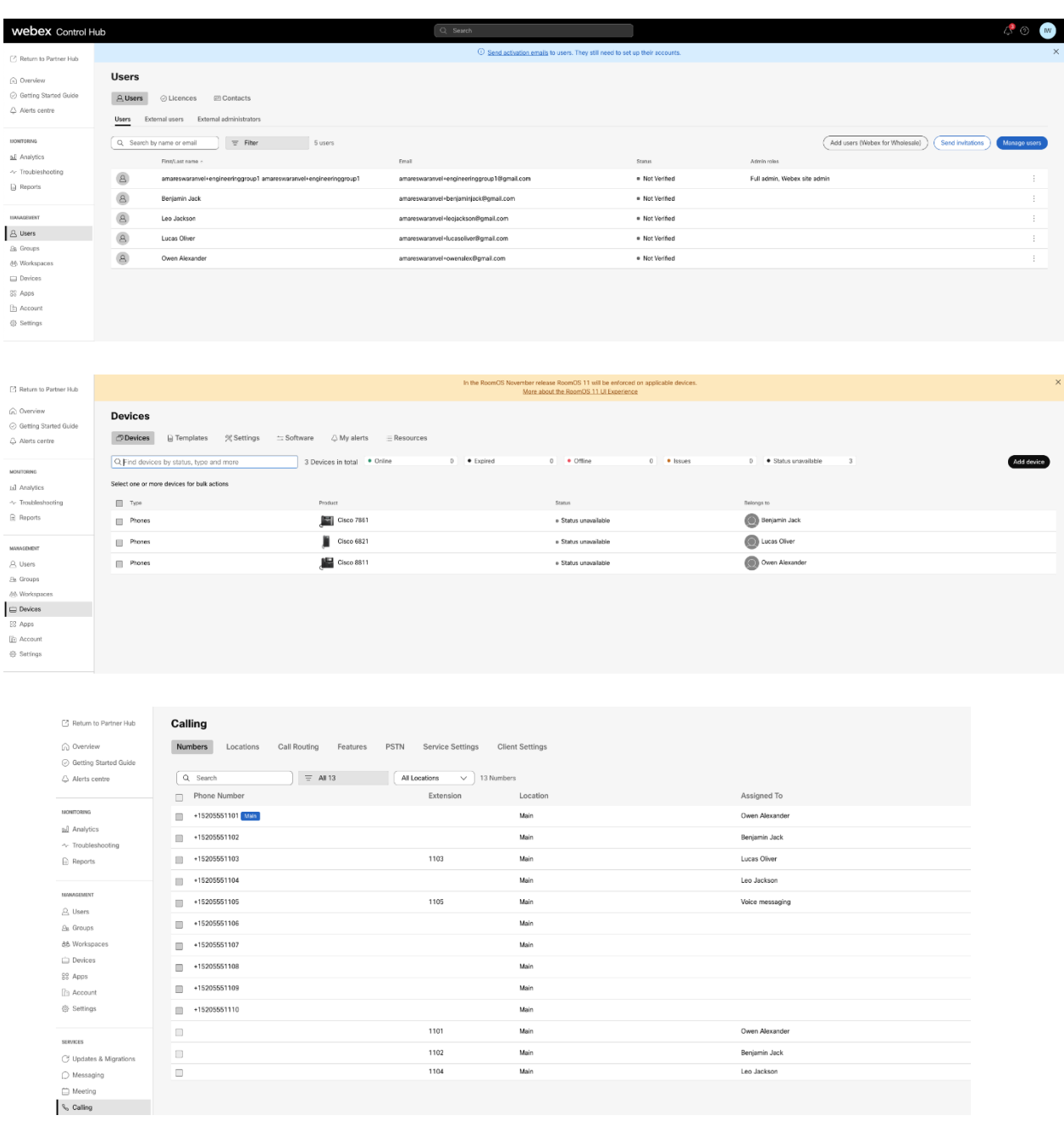

## <span id="page-34-0"></span>Eszközáthelyezési eszköz

Az eszközmozgató eszköznek két változata van:

1. BroadWorks és Webex for BroadWorks migráció esetén az eszköz a másodlagos BroadWorks alkalmazáskiszolgálón fut a partnerhálózaton belül, és OCI-P-n keresztül csatlakozik.

2. A BroadCloud migráció esetén az eszköz a Rialto platformon belül fut. A szolgáltatói rendszergazda a szolgáltatói portált használja áthelyezési kérelem benyújtására.

## <span id="page-35-0"></span>Eszközáthelyezési eszköz a BroadCloudhoz

A BroadCloud-partnerek a szolgáltatói portál segítségével küldhetik el a számok, eszközök és SCAáttelepítések migrációs kérelmét.

A szolgáltatói portálon belül egy migrációs kérelem legfeljebb 50 ügyfelet tartalmazhat. Egy napon belül legfeljebb 10 kérelmet lehet benyújtani.

Az alábbi ábrákon a Szolgáltató portálja látható.

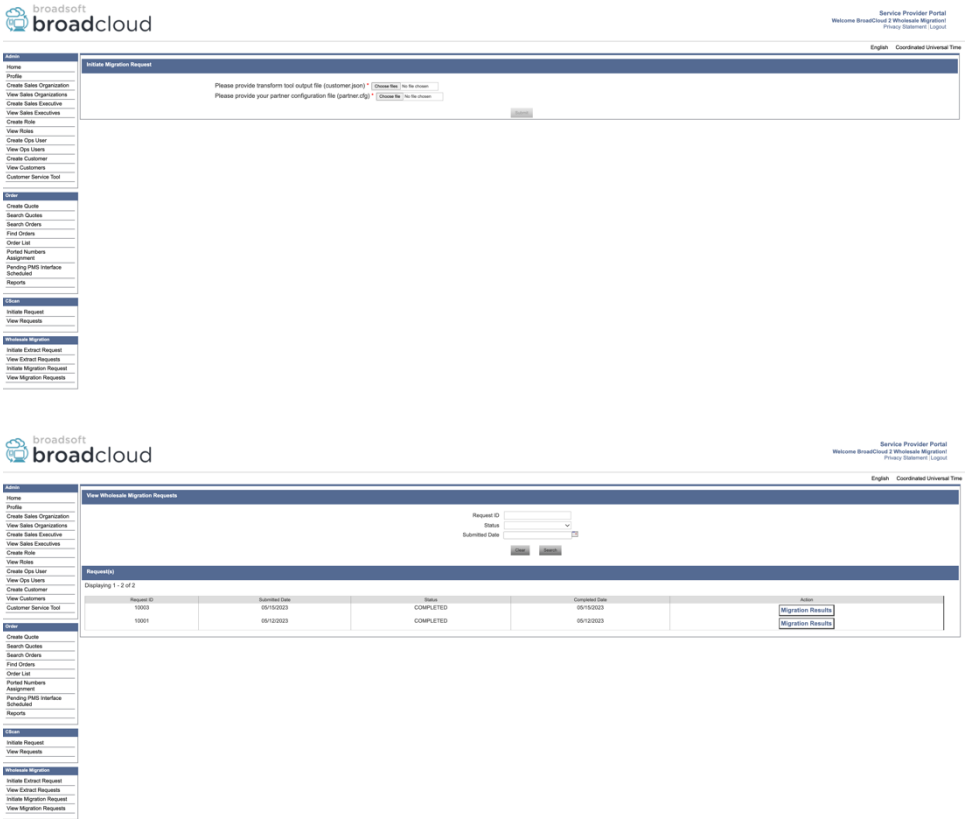

## <span id="page-35-1"></span>Device Move Tool for BroadWorks és Webex for BroadWorks

Az eszközáthelyezési eszköznek a másodlagos BroadWorks alkalmazáskiszolgálón belül kell futnia. Ez az eszköz a Transform Tool kimeneti JSON (*customer.json*) fájlt bemenetként, és futtassa az OCI-P parancsokat az eszközök és a szoftveres kliensek migrálásához.

Az alábbi műveletek végrehajtásra kerülnek egy sikeres eszközáthelyezési eszköz futtatásakor:

- 1. Törölje az eszközök regisztrációját a BWKS-ből, és regisztrálja őket a Wholesale RTM megoldásba.
- 2. Az UC-One kliensekkel rendelkező felhasználók az első bejelentkezéskor átirányítják a Webex alkalmazást.
- 3. Inaktiválja a telefonszámokat a BroadWorksben, és távolítsa el a telefonszámokat a BroadCloudból.
- 4. Aktiválja a számokat a Wholesale RTM megoldásban.
- 5. Hozzon létre egy megosztott hívásmegjelenést a nagykereskedésben a BroadCloud migrációhoz.

#### <span id="page-36-0"></span>SCP és SSH

- 1. SCP az eszközt mozog eszközbináris fájlokat a másodlagos BroadWorks alkalmazáskiszolgálón belül.
- 2. SSH-t a másodlagos BroadWorks alkalmazáskiszolgálóra az előfeltételek konfigurálásához és az eszközáthelyezési eszköz futtatásához.

#### <span id="page-36-1"></span>Előfeltételek

1. Állítsa be a REFRESH\_TOKEN (*Token a Token Generator eszközből másolva*) ban,-ben conf/partner.cfg fájl:

*REFRESH\_TOKEN=MzUwYjljODEtYmQ4MS00NGVhLTgwNGUtZjQ1NTEyZTViNzJkOTdj*

2. Győződjön meg arról, hogy a másodlagos BroadWorks Application Server felhasználói azonosító, jelszó és gazdagépnév helyes a conf/deviceMoveTool.conf fájl:

*BW\_USER\_ID = admin BW\_PASSWORD = admin BW\_HOST\_NAME = localhost*

3. Módosítsa a JDK/JRE környezeti út a devicemove.sh fájl, ha a másodlagos BroadWorks Application Server JDK/JRE A környezet elérési útja eltér a fájltól:

*JAVA\_HOME=/usr/local/java/java\_base*

### <span id="page-36-2"></span>Polycom telefonok

A Polycom telefonok BroadWorksről a nagykereskedelmi hívásra való automatikus áthelyezéséhez a partner rendszergazdájának létre kell hoznia egy új identitás/eszköz profiltípus fájlt rendszerszinten a BroadWorksben *minden egyes* Polycom eszközsablon. Kövesse a következő oldalon látható képernyőképet, és töltse fel az egyéni fájlfájlt *device-movetool/conf/deviceProfile/{region}/polycom\_vvx.cfg*. Az új eszközfájl feltöltése után győződjön meg arról, hogy az újonnan létrehozott fájl létezik csoport szinten. Győződjön meg arról is, hogy a fájl migration\_%BWMAC ADDRESS%.cfg nem ütközik a rendszerben meglévő fájlokkal).

Megjegyzés: fájl figyelmen kívül hagyása *device-movetool/conf/deviceProfile/{region}/polycom\_vvx2.cfg* hogy mellette talál polycom\_vvx.cfg. Az eszközmozgató eszköz belsőleg használja.

A Polycom telefonok migrációs folyamata a következő:

1. Az eszközmozgató eszköz automatikusan lecseréli a fájlt %BWMACADDRESS%.cfg eszköz szinten a fájllal polycom\_vvx2.cfg. Vegye figyelembe, hogy ez a fájl a migration\_%BWMAC ADDRESS%.cfg.

2. Az eszközáthelyező eszköz arra kéri a BroadWorks AS-t, hogy csoport- vagy eszközszinten építse újra az eszközprofilokat.<sup>2</sup>.

3. Az eszközáthelyezési eszköz arra kéri a BroadWorks AS-t, hogy csoport- vagy eszközszinten indítsa újra a telefonokat.

4. Az újraindítási kérést követően a Polycom telefonok letöltik és feldolgozzák %BWMACADDRESS%.cfg, amely arra kéri a Polycom telefonokat, hogy töltsék le és dolgozzák fel migration\_%BWMACADDRESS%.cfg, amely beállítja a device.prov.serverName nak nek https://plcm.sipflash.com <sup>3</sup>

5. A Polycom telefon letöltése %BWMACADDRESS%.cfg tól től https://plcm.sipflash.com és a Webex Calling DMS fogja kezelni.

<sup>2</sup> A csoport- vagy eszközszintű cselekvés a deviceLevelRebuild paraméter konfigurációjától függ a fájlban device-move-tool/conf/partner.cfg.

**Nagykereskedelmi RTM megoldási útmutató** 38 <sup>3</sup> https://plcm.sipflash.com az Egyesült Államok régiójában a többi régió más URL-címmel rendelkezik.

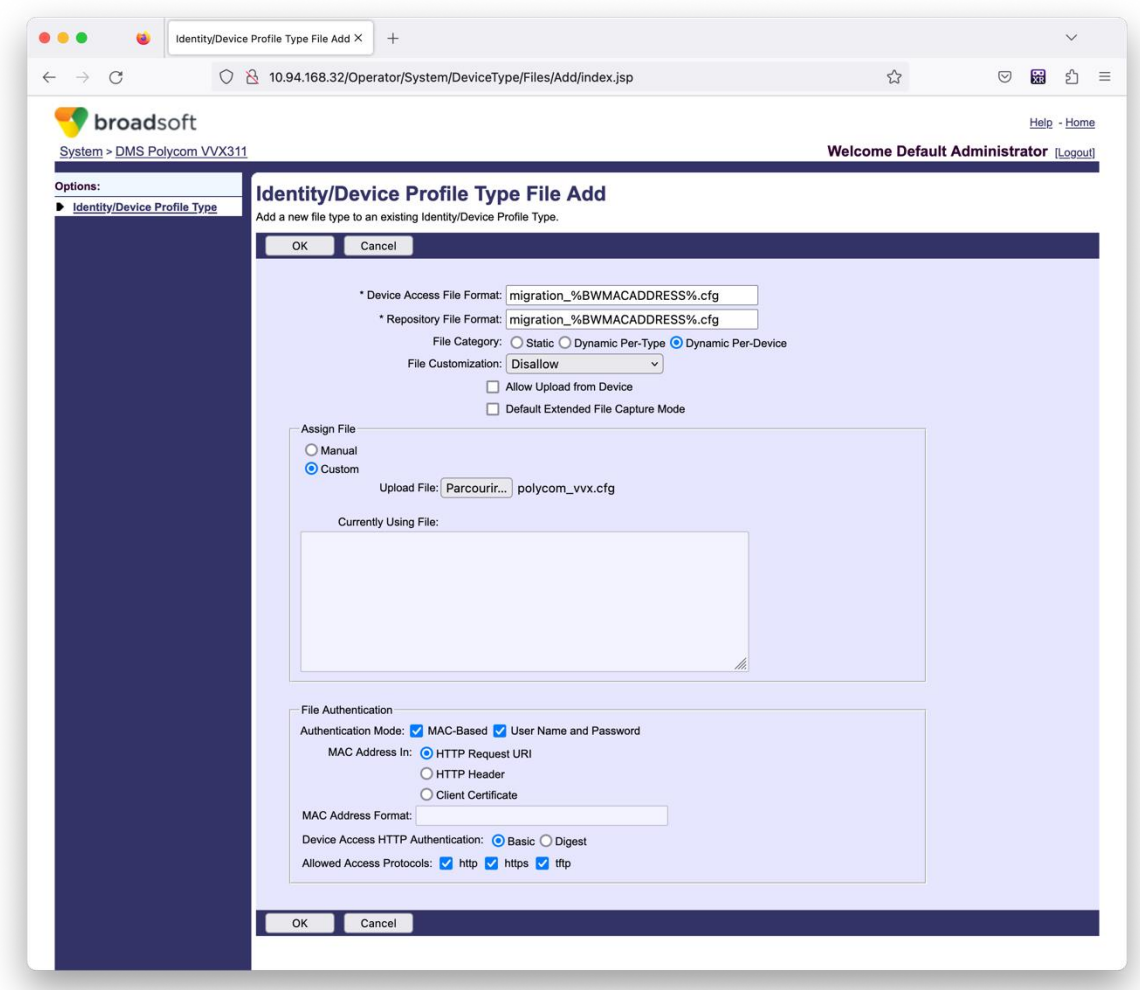

Megjegyzés: A "MAC-cím itt:" mezőben ugyanazokat az értékeket használja, mint a Polycom-sablon többi fájlja. (A képernyőképen HTTP kérés URI-t használunk, de ez nem biztos, hogy megfelelő a partner BroadWorks AS telepítéséhez.)

### <span id="page-38-0"></span>Útmutató a futtatáshoz

Futtassa az alábbi parancsot a másodlagos BroadWorks Application Serverben, az eszközáthelyezési eszköz könyvtárában:

*Egyetlen ügyfél eszközáthelyezéséhez:*

*./devicemove.sh -input=<Transform-Tool-Output-Customer-JSON-File-Path>*

*Több ügyfél eszközmozgatása esetén:*

*./devicemove.sh -input=<Transform-Tool-Timestamp-Output-Directory-Path>*

### <span id="page-38-1"></span>Terminálnaplók

A következő naplókat fogjuk megkapni a terminálban az eszközáttelepítési eszköz sikeres futtatásakor:

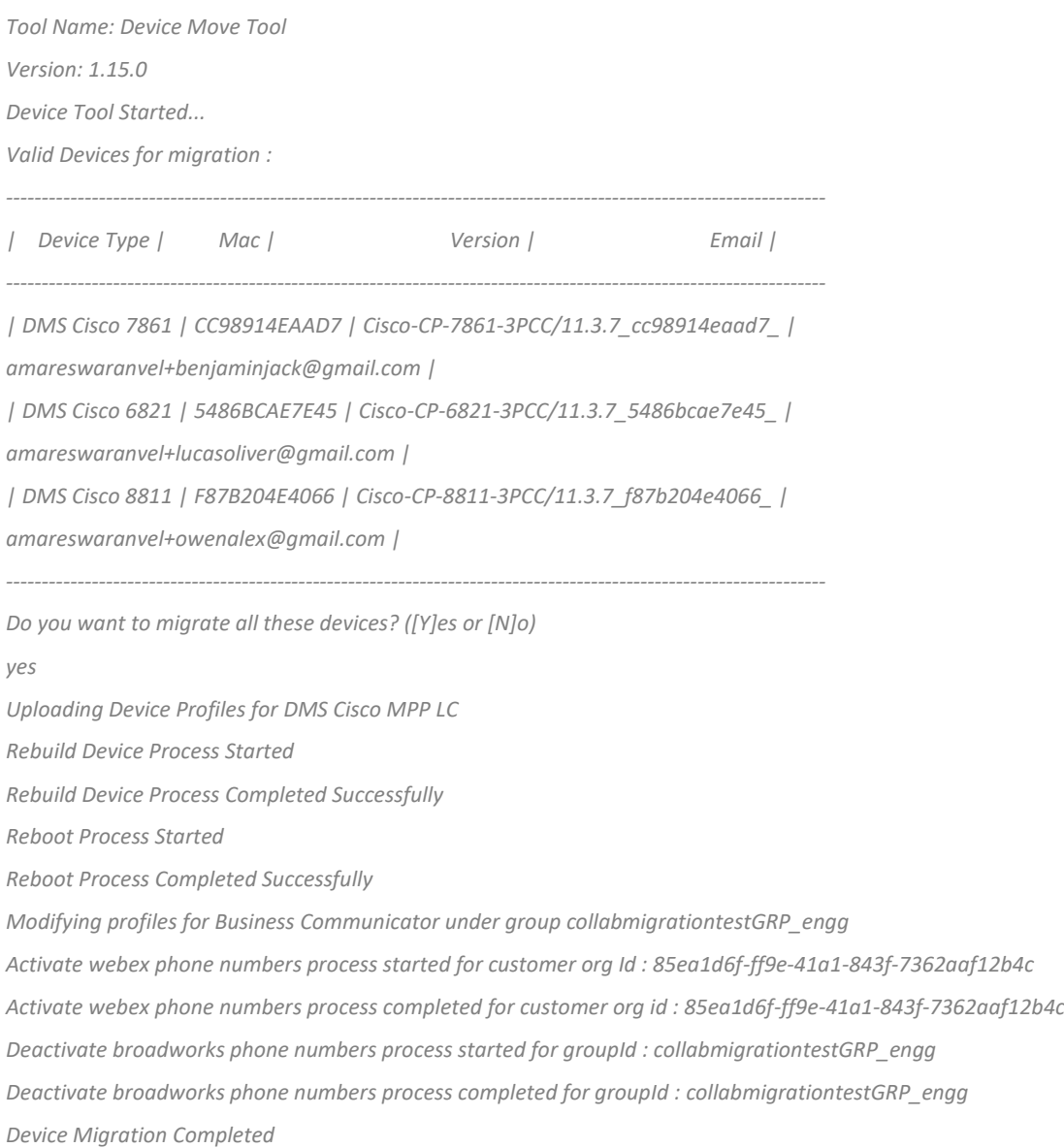

#### <span id="page-39-0"></span>Kimenet

Az eszközök áttelepítése után az eszközök online állapotba kerülnek, és készen állnak a hívások kezdeményezésére/fogadására. Tekintse meg az alábbi ábrát, hogy megtudja, hogy az eszköz állapota online van-e:

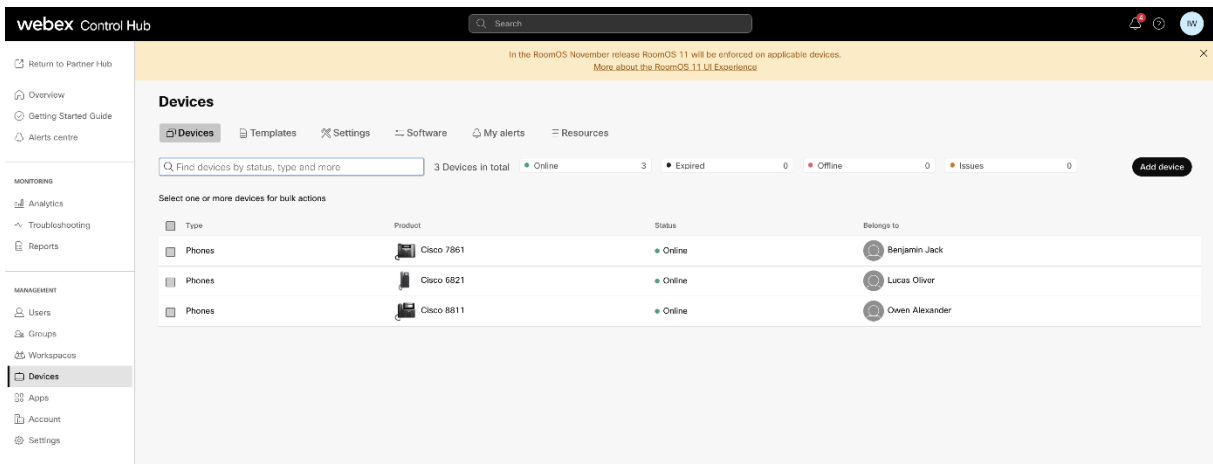

Az eszköz áttelepítése után a számok aktívvá válnak. Tekintse meg az alábbi ábrát, hogy megtudja,

aktívak-e a számok:

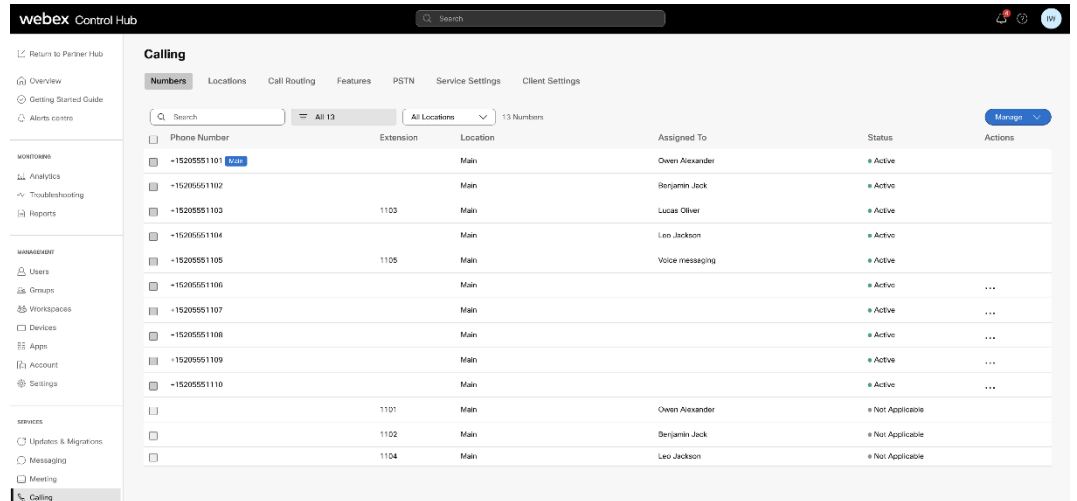

### <span id="page-40-0"></span>Aktiválja a telefonszámokat a Control Hub segítségével

Ha a partneradminisztrátoroknak nincs eszközük a BroadWorksről a Wholesale-re áthelyezni, akkor nem kell futtatni az eszközáthelyezési eszközt. A partneradminisztrátorok az alábbi nyilvános hivatkozás segítségével aktiválhatják a telefonszámokat közvetlenül a Control Hub portálon keresztül.

### <https://help.webex.com/en-us/article/wkj3f0/Manage-phone-numbers-in-Control-Hub>

**Megjegyzés:** A telefonszámok deaktiválása a BroadWorksben nem kötelező, ha a partneradminisztrátorok a Control Hubon keresztül aktiválják telefonszámaikat.

## <span id="page-40-1"></span>Nem támogatott eszközök

Ha az ügyfél a Wholesale RTM megoldás által nem támogatott eszközöket használja, akkor ezek az eszközök nem jogosultak a migrációra. Ebben az esetben a következő lehetőségek közül választhat:

- 1. Az áttelepítés előtt biztosítson új telefonokat a BroadWorksben.
- 2. Hagyja a régi telefonokat a BroadWorksben, és a felhasználóknak telepíteniük kell a Webex alkalmazást a hívások kezdeményezéséhez és fogadásához.

## <span id="page-41-0"></span>Migráció után

A migráció utáni hatások a következők:

## <span id="page-41-1"></span>Rendszergazdák hatása

Az áttelepítés után a rendszergazdáknak:

- Kezdje el a Partner Hub és a Control Hub használatát a szolgáltatások konfigurálásához a CommPilot helyett.
- Konfigurálja újra azokat a szolgáltatásokat, amelyek nem részei az áttelepítésnek.
- Ismerje meg a Webex Calling tárcsázási tervet. Vegye figyelembe, hogy a tárcsázási tervek és a hozzáférési kódok nem konfigurálhatók.

### <span id="page-41-2"></span>Felhasználói hatás

A migrációs folyamat minimális hatással van a felhasználókra. A támogatott szolgáltatásoknak ugyanúgy kell működniük az áttelepítés után is, mint az áttelepítés előtt. A nem támogatott esetekben az adminisztrátornak újra be kell állítania azokat a Webexen az áttelepítés után, hogy megbizonyosodjon arról, hogy nincs hatással a felhasználókra.:

- Az áttelepítés után a felhasználók elveszítik hívás- és üzenetelőzményeiket.
- A felhasználók elveszítik az összes személyes kulcsvonal-beállítást és testreszabást (például a gyorstárcsázásokat). A felhasználóknak újra kell konfigurálniuk ezeket a beállításokat az áttelepítés után.
- A felhasználóknak az első bejelentkezéskor vissza kell állítaniuk hozzáférési kódjukat és jelszavaikat.
- Az UC-One klienst használó felhasználóknak első bejelentkezéskor frissíteniük kell a Webex alkalmazásra.
- Azoknak a felhasználóknak, akik nem rendelkeznek hívó klienssel, le kell tölteniük és telepíteniük kell a Webex alkalmazást.

## <span id="page-41-3"></span>Migráció visszaállítása

A Device Move Tool, a Webex Calling CPE Team és a Partner rendszergazda részt vesz a visszaállítási műveletben. A visszaállítási műveletet egyszerre egy vállalatnál kell végrehajtani.

### <span id="page-42-0"></span>Migráció visszaállítása – BroadWorks és Webex for BroadWorks

A BroadWorks és a Webex for BroadWorks visszaállítási folyamata a következő:

- 1. Nyissa meg a jegyet a Cisco TAC segítségével az eszköz visszaállításának kéréséhez
- 2. Futtassa az Eszközáthelyezési eszközt visszaállítási módban a másodlagos BroadWorks alkalmazáskiszolgálón belül az eszközáttelepítések visszaállításához.
	- a. A Device Move Tool visszaállítja a DMS URL-címet a szolgáltató DMS URL-jére a BroadWorks eszközprofiljaiban.
	- b. Ez aktiválja a számokat a BroadWorksben.
- 3. A Webex Calling Team visszaállítja a DMS URL-címet a szolgáltató DMS URL-jére az eszközprofilokban a Wholesale RTM megoldásban.
- 4. A partneradminisztrátoroknak inaktívvá kell tenniük/törölniük a telefonszámokat a Nagykereskedelmi RTM megoldásban a CH portálon keresztül.
- 5. A partneradminisztrátoroknak vissza kell helyezniük a PSTN telefonszámokat a BroadWorks szolgáltatásba.

#### <span id="page-42-1"></span>Utasítások a Device Move Tool visszaállítási módban való futtatásához

Kövesse az alábbi lépéseket a Device Move Tool visszaállítási módban történő futtatásához:

Futtassa az alábbi parancsot a másodlagos BroadWorks Application Serverben, az eszközáthelyezési eszköz könyvtárában:

#### <span id="page-42-2"></span>*Profilok visszaállítása*

*./devicemove.sh -input= <Transform-Tool-Output-Customer-JSON-File-Path> -revertProfiles*

#### <span id="page-42-3"></span>*Számok visszaállítása*

*./devicemove.sh -input= <Transform-Tool-Output-Customer-JSON-File-Path> -revertNumbers*

### <span id="page-42-4"></span>Terminálnaplók

A következő naplókat kapjuk a terminálban az eszközmozgató eszköz sikeres futtatásakor a visszaállításhoz:

#### <span id="page-42-5"></span>*Profilok visszaállítása*

*Tool Name: Device Move Tool Version: 1.15.0 Device Tool Started for Revert Process... Devices that can be moved back from Webex Calling to BroadWorks: - ---------------------------------------------------------------------------------------------------- | Device Type | Mac | Version | Email |*

*----------------------------------------------------------------------------------------------------*

*| DMS Cisco 7861 | CC98914EAAD7 | Cisco-CP-7861-3PCC/11.3.7\_cc98914eaad7\_ | amareswaranvel+benjaminjack@gmail.com | | DMS Cisco 6821 | 5486BCAE7E45 | Cisco-CP-6821-3PCC/11.3.7\_5486bcae7e45\_ | amareswaranvel+lucasoliver@gmail.com | | DMS Cisco 8811 | F87B204E4066 | Cisco-CP-8811-3PCC/11.3.7\_f87b204e4066\_ | amareswaranvel+owenalex@gmail.com | ----------------------------------------------------------------------------------------------------*

*Do you want to move back these devices from Webex Calling to BroadWorks? (Yes, Y, No, N): yes Uploading Device Profiles for DMS Cisco MPP LC Rebuild Device Process Started*

*Rebuild Device Process Completed Successfully Reboot Process Started Reboot Process Completed Successfully Device Migration Completed for Deprovision Process*

#### <span id="page-43-0"></span>*Számok visszaállítása*

*Tool Name: Device Move Tool Version: 1.15.0 Do you want to continue reverting numbers to Broadworks ? ([Y]es or [N]o): Y [+15205551101, +15205551102, +15205551103, +15205551104, +15205551105, +15205551106, +15205551107, +15205551108, +15205551109, +15205551110] Starting revert Activate broadworks phone numbers process started for groupId : collabmigrationtestGRP\_engg Activate broadworks phone numbers process completed for groupId : collabmigrationtestGRP\_engg Device Migration Revert process Completed Successfully*

<span id="page-43-1"></span>Migráció visszaállítása – BroadCloud Carrier

#### A BroadCloud-partnerek visszaállítási folyamata a következő:

- 1. Nyissa meg a jegyet a Cisco TAC segítségével az eszköz visszaállításának kéréséhez
- 2. Futtassa a Device Move Tool eszközt visszaállítási módban:
	- a. A telefonszámok hozzárendelése megszűnik a Webex Calling szolgáltatásban, így a felhasználók és a szolgáltatások csak mellékekkel rendelkeznek.
	- b. A Webex Calling e-mail címei visszaállnak ideiglenes e-mail címekre.
	- c. A telefonok törlődnek a Webex Calling szolgáltatásból
	- d. A telefonszámok, az alternatív azonosítóként használt e-mail címek és a telefonok újra létrejönnek a BroadCloudban
	- e. A telefonok újraindulnak

3. A partneradminisztrátoroknak vissza kell helyezniük a PSTN telefonszámokat a BroadCloud Carrier szolgáltatásba.

## <span id="page-44-0"></span>Technikai korlátok

1. A Device Move Tool nem inaktiválja a számokat a nagykereskedelmi hívásban a visszaállítási művelet során felmerülő technikai korlátok miatt.